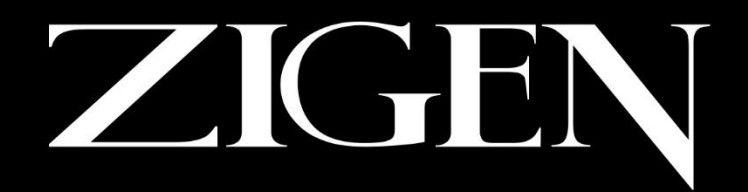

### COMPLETE HD/IP CONNECTIVITY SOLUTIONS

# HXL-44

### 4x4 4K Video Matrix with De-Embedded Digital Audio

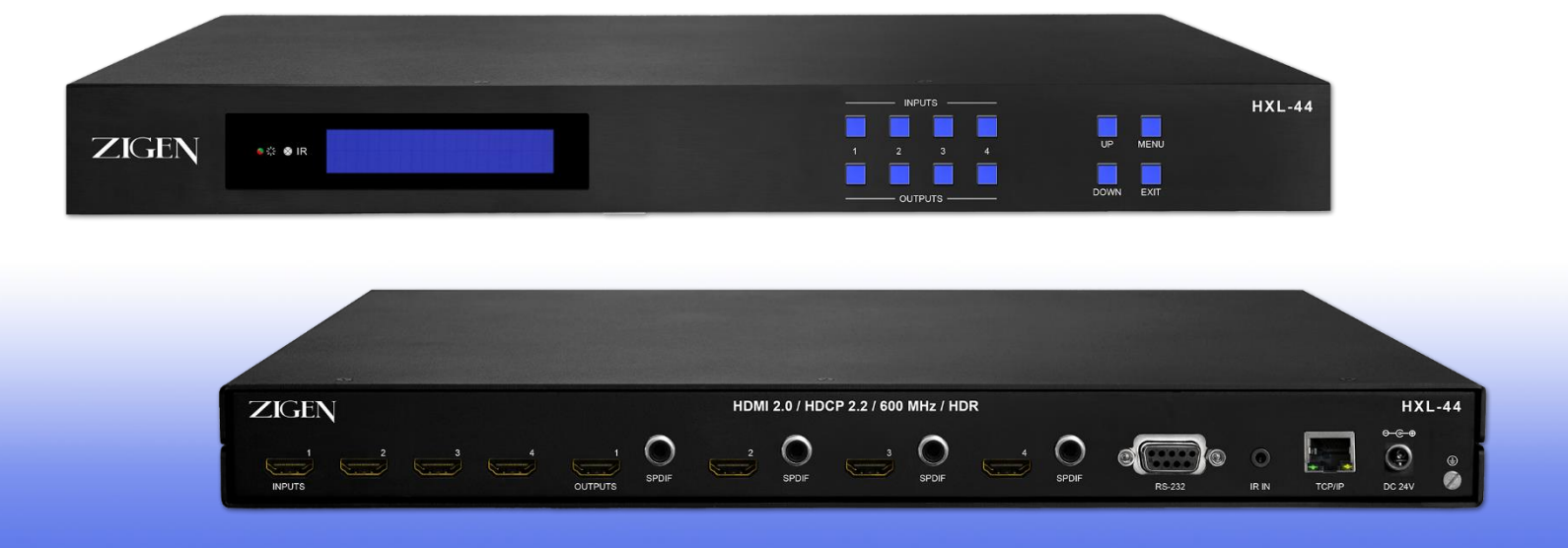

### 4K 60 Hz 4:4:4, HDCP 2.2 ZigNet Full Web Interface and System Diagnostics

**HXL-44 USER MANUAL** REV. 05.16.18

### Important Safety Instructions

- 1. Do not use this product near water.
- 2. Do not block any ventilation openings. Install in accordance with the manufacturer's instructions.
- 3. Do not install or place this product near any heat sources such as radiators, heat registers, stoves, or other apparatus (including amplifiers) that produce heat.
- 4. Protect the power cord from being walked on or pinched particularly at plugs, convenience receptacles, and the point where they exit from the apparatus.
- 5. Only use attachments/accessories specified by the manufacturer.
- 6. To reduce the risk of electric shock and/or damage to this product, never handle or touch this unit or power cord if your hands are wet or damp. Do not expose this product to rain or moisture.
- 7. Unplug this apparatus during lightning storms or when unused for long periods of time.
- 8. Refer all servicing to qualified service personnel. Servicing is required when the apparatus has been damaged in any way, such as power-supply cord or plug is damaged, liquid has been spilled or objects have fallen into the apparatus, the apparatus has been exposed to rain or moisture, does not operate normally, or has been dropped.
- 9. Batteries that may be included with this product and/or accessories should never be exposed to open flame or excessive heat. Always dispose of used batteries according to the instructions.

#### Powered Product Warranty

Zigen warrants its powered products against any defects in materials and workmanship for a period of three years from the date of invoice. Touchscreen displays carry a one year parts and labor warranty. If a malfunction occurs during the warranty period, Zigen will repair or replace a product to its original operating condition. A return authorization number must be obtained from Zigen before products are returned for service.

#### Non-Powered and Cable Products - Lifetime Limited Performance Warranty

Zigen warrants that its non-powered products and cable products will be free from defects in material and workmanship for as long as you or your customer owns the product. All Zigen non-powered products and cables are designed and engineered to meet and exceed performance specifications. If, at anytime, the product fails due to manufacturer defect, Zigen will repair or replace the product to ensure that it meets original performance specifications. Reduced performance due to normal wear and tear, or damages caused by misuse or negligence will not be covered. Zigen will test and evaluate all non-powered and cable products claimed defective. Products must be shipped to Zigen, prepaid along with proof of purchase only after obtaining a Return Merchandise Authorization (RMA) number from Zigen. This statement of policy is in lieu of any other policy expressed or implied and no representative or person is authorized to assume any other liability or adopt any other policy for Zigen without our written consent.

### Return Policy

If you would like to return a Zigen product, it can be done within 30 days of purchase for a full refund, less shipping and handling. Zigen will not be responsible for shipping and handling of product returns. Returns will only be accepted of products with proof of purchase, products in the original packaging with zero to minimal use and a Return Merchandise Authorization RMA number provided by Zigen.

### Licensing

This product uses software that is subject to open source licenses, lwIP is licensed under the BSD license:

Copyright (c) 2001-2004 Swedish Institute of Computer Science. All rights reserved.

Redistribution and use in source and binary forms, with or without modification, are permitted provided that the following conditions are met:

1. Redistributions of source code must retain the above copyright notice, this list of conditions and the following disclaimer.

2. Redistributions in binary form must reproduce the above copyright notice, this list of conditions and the following disclaimer in the documentation and/or other materials provided with the distribution.

3. The name of the author may not be used to endorse or promote products derived from this software without specific prior written permission.

This Software is provided by the author "as is and any express or implied warranties including, but not limited to, the implied warranties of merchantability and fitness for a particular purpose are disclaimed. In no event shall the author be liable for any direct, indirect, incidental, special, exemplary, or consequential damages (including, but not limited to, procurement of substitute goods or services; loss of use, data, or profits; or business interruption) However caused and on any theory of liability, whether in contract, strict liability, or tort (including negligence or otherwise) arising in any way out of the use of this software, even if advised of the possibility of such damage.

## Contacting Zigen

### Technical Support

Tel: (818) 654-5252 Fax: (818) 654-5355

8:00AM - 5:00PM (PST)

#### Email

info@zigencorp.com

#### Web

www.zigencorp.com

### Mailing Address

Zigen Corp. c/o Customer Service 16135 Wyandotte Street Lake Balboa CA 91406 USA

### Features

- 4 SPDIF ports provide de-embedded HDMI audio output
- Supports 4Kx2K@60Hz 4:4:4
- Supports HDMI 2.0, HDCP 2.2 compatible, and is backward compatible to the earlier versions
- Transmits 4Kx2K@60Hz 4:4:4 signal up to 16.4 feet (5m) via HDMI port
- Provides powerful EDID management tools, built-in EDID may be modified through ZigNet
- Controllable via front panel button, IR, RS232, TCP/IP or ZigNet
- LCD screen shows real-time I/O connection status
- Convenient firmware upgrade through Ethernet port
- Easy installation with rack-mounting design

### Packing List

The HXL-44, packaged with the following items:

- 1 x HXL-44
- 2 x Mounting ears
- 6 x Screws
- 4 x Plastic cushions
- 1 x RS-232 cable
- 1 x IR remote
- 1 x Power adaptor (24VDC 1.25A)
- 1 x User manual

If any of these products are not present upon first opening of the package, please contact Zigen or your reseller.

> © 2017 Zigen, Corp. All Rights Reserved. All trademarks are the property of their respective owners. Zigen, Corp. reserves the right to make changes in the hardware, packaging and any accompanying documentation without prior written notice.

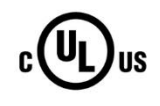

This product uses UL-Listed power supplies

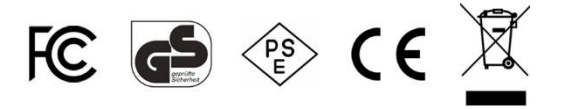

# Table of Contents

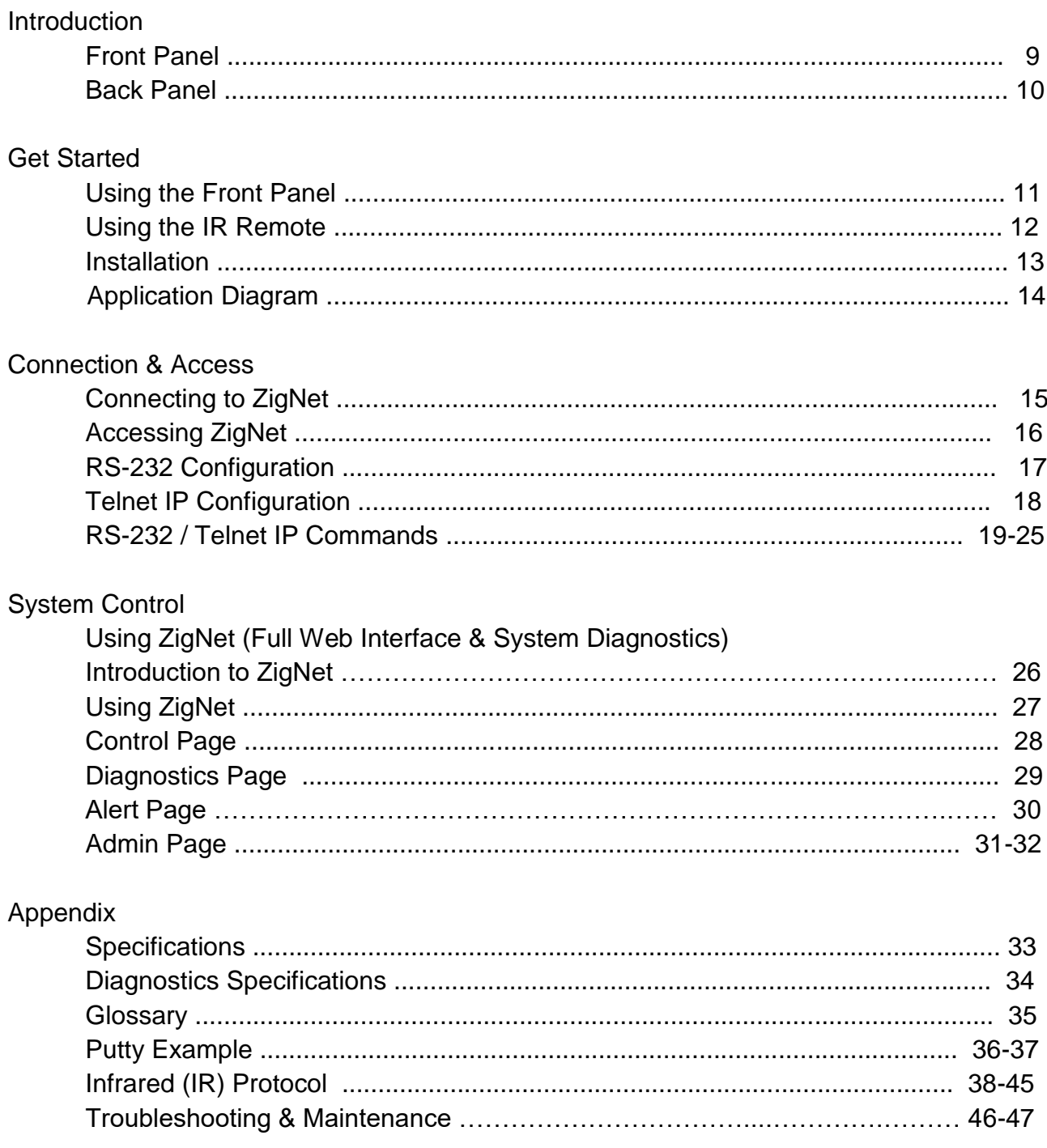

### Front Panel

### **1 POWER**

Illuminates red when power is on, turns green in standby mode, and blinks red when upgrading.

### **2 IR SENSOR**

Built-in IR sensor, receives IR signals sent from IR remote.

### **3 LCD SCREEN**

Displays real-time operation status.

### **4 INPUT SELECTOR**

Total 4 input selector buttons, select one of the buttons to switch input source.

### **5 OUTPUT SELECTOR**

Total 4 output selector buttons, select one of the buttons to select output channel.

### **6 MENU / NAVIGATION SELECTOR**

Used to navigate the front panel menu and submenus.

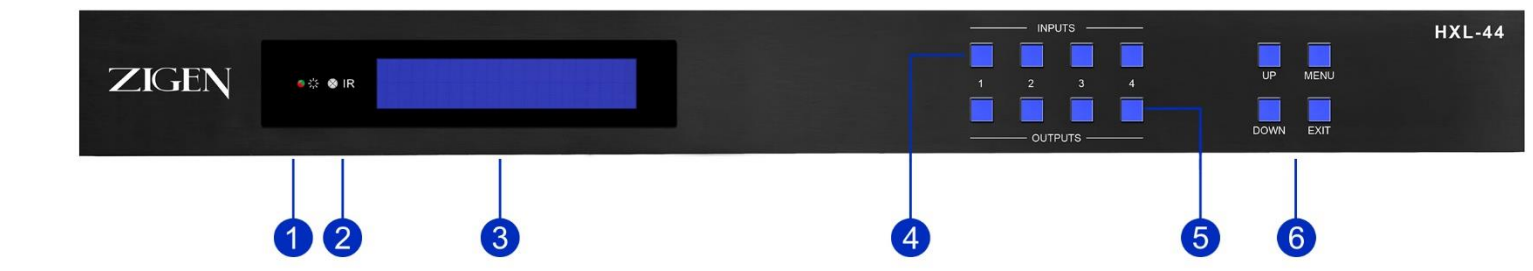

### Back Panel

### **1 INPUTS**

HDMI input ports, 4 in total, connect with HDMI sources.

### **2 OUTPUTS**

HDMI output ports, 4 in total, connect to HDMI zones.

### **3 SPDIF**

Audio output ports for de-embedded HDMI audio, 4 in total.

### **4 RS-232**

Serial control port, connect with control device.

#### **5 IR IN**

Connects to 3rd party control system to control the Matrix Switcher.

#### **6 TCP/IP**

Connect control PC for TCP/IP or 3rd party control.

### **7 DC 24V**

Connect with 24VDC 1.25A power adaptor.

### **8 GROUND**

Connect to earth ground.

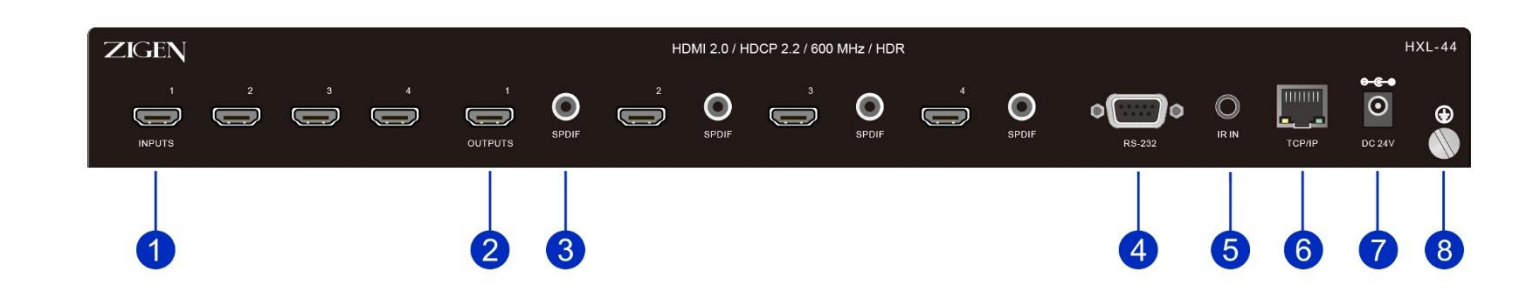

### **Cross-point Switching**

**Input/ Output 1-4 Buttons**: Select an Input (top row of buttons) to route to desired Outputs (bottom row of buttons), a pair of Input and Output buttons will blink once a valid route has been made.

#### **Menu**

**Switch Info**: Displays the video connection matrix

#### **EDID Management**:

- **View Output EDID**: Displays EDID name of selected output. Selected output can be changed by pressing MENU button again.
- **View Input EDID**: Displays EDID name of selected input. Selected input can be changed by pressing MENU button again.
- **Set Input EDID**: Choose the desired EDID of the selected input by using the UP/DOWN buttons. Selected Input can be changed by pressing the MENU button again

#### **Network**:

- **View IP Address**: Displays the IP address
- **Set DHCP Options**: Select between DHCP and Static by using the UP/DOWN buttons.
- **Set Static IP**: Use UP/DOWN buttons to increase and decrease the IP address. Use the MENU button to cycle through the address fields.

### Using the IR Remote

#### **Inputs**

Input channel selection buttons, same with the corresponding front panel buttons

#### **Outputs**

Output channel selection buttons, same with the corresponding front panel buttons

### **Menu**

#### **ALL**:

Select all inputs/outputs. To connect an input to all outputs: Example: Input 1 to all Outputs:  $\rightarrow$  Press INPUTS 1 + ALL + ENTER

### **EDID**:

**1)** One input port learns the EDID data from one output port. Example: Input 2 learns EDID data from output 4:  $\rightarrow$  Press EDID + INPUTS 2 + OUTPUTS 4+ ENTER

**2)** All input ports learn EDID data from one output port. Example: All input ports learn EDID data from output 3:  $\rightarrow$  Press EDID + ALL + OUTPUTS 3 + ENTER

**CLEAR**: Clears the screen.

**ENTER**: Confirm operation.

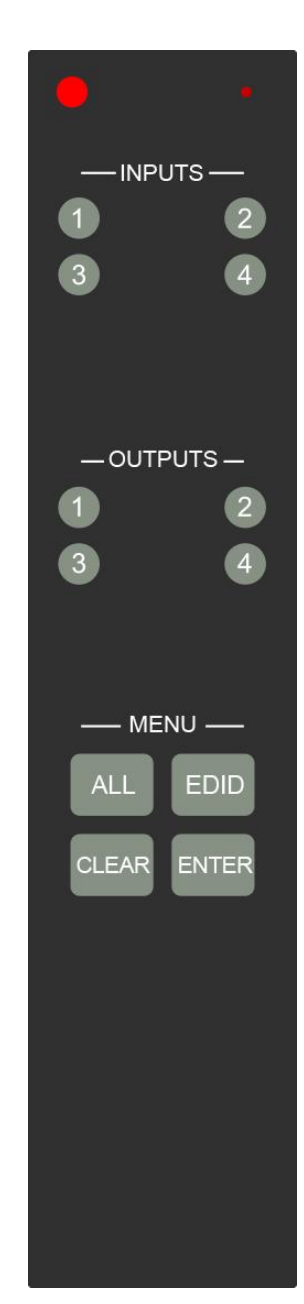

### Installation

### **Video**

1. Use an HDMI cable to connect sources to the inputs on the back panel of the unit. The Zigen locking HDMI cable is recommended for a sturdy connection.

2. Use an HDMI cable to connect up to four displays to the outputs on the back panel of the unit. The Zigen locking HDMI cable is recommended for a sturdy connection.

The HDMI cable can then be connected in any of the following ways:

- Connect the HDMI cable to a display.
- Connect the HDMI cable to another Zigen switch or splitter, for cascading purposes.

### **Power**

3. Connect the included 24-VDC power supply to the 24-VDC power receptacle on the rear panel of the switch.

4. Connect the power supply to an electrical outlet.

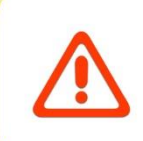

**Important:** Cable quality is critical when handling 18 GBPS HDMI signals. Zigen HDMI cables are designed and tested to work at 18 GBPS and reliably transport the full 18 GBPS throughput of HDMI 2.0.

# Application Diagram (sample)

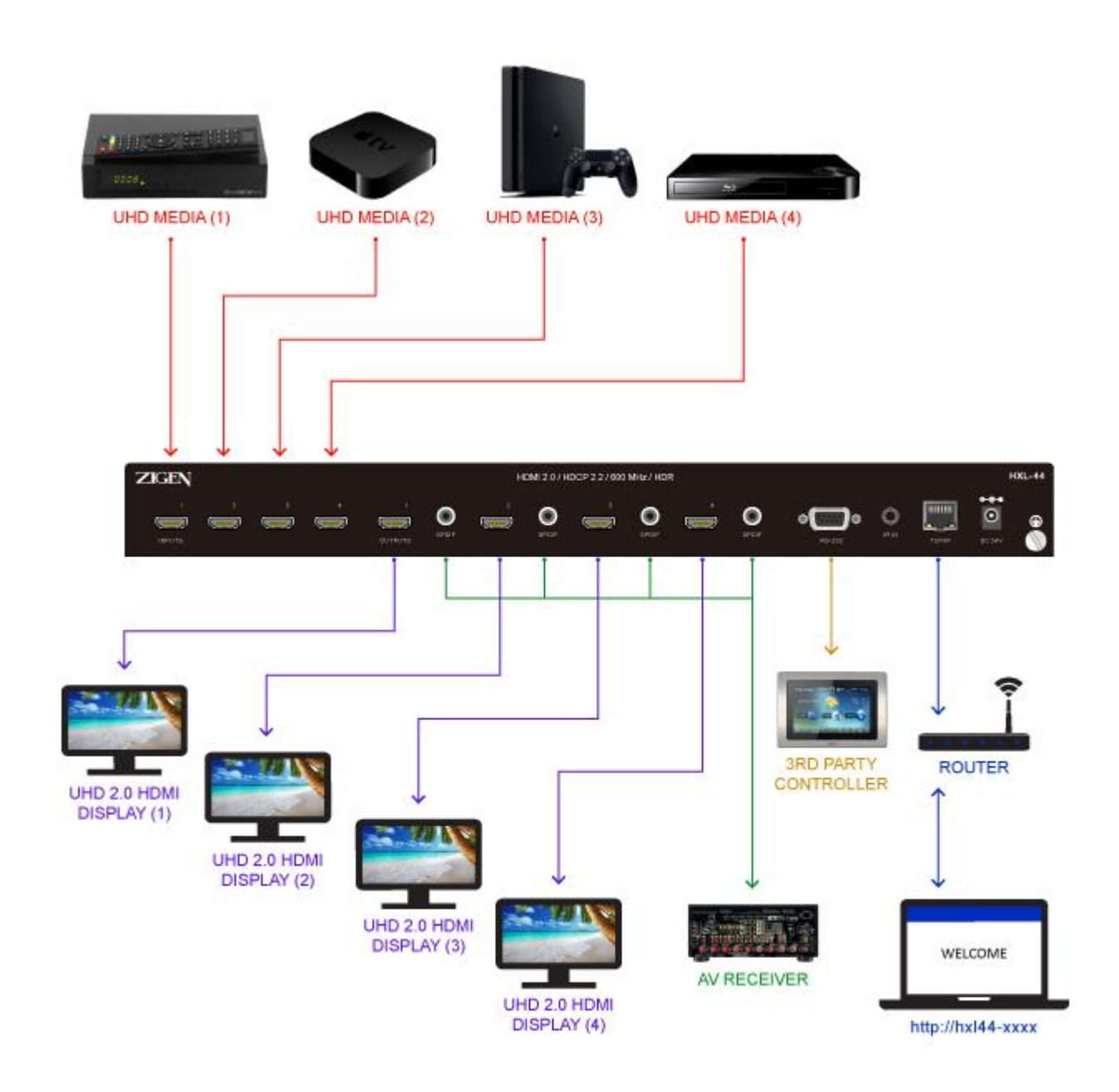

### **Network Setup Option 1:**

Connect the unit and a computer into a router or switch.

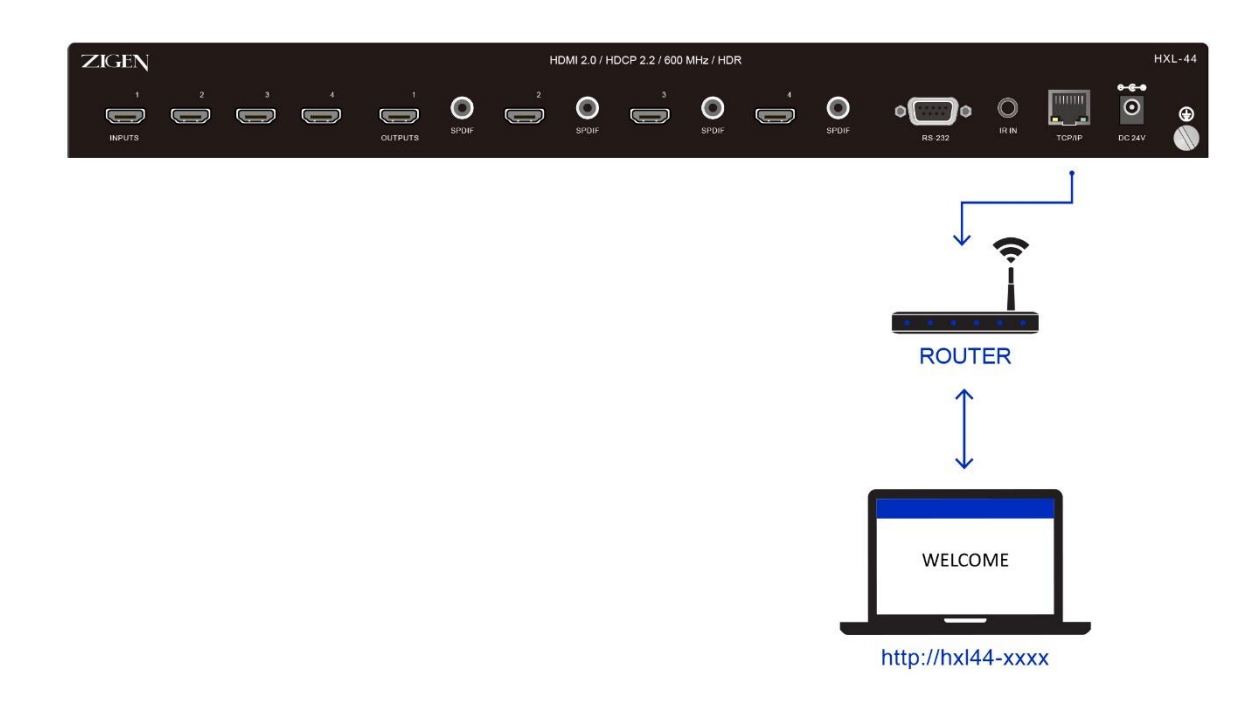

### **Network Setup Option 2:**

Connect a computer directly into the unit by using an Ethernet crossover cable

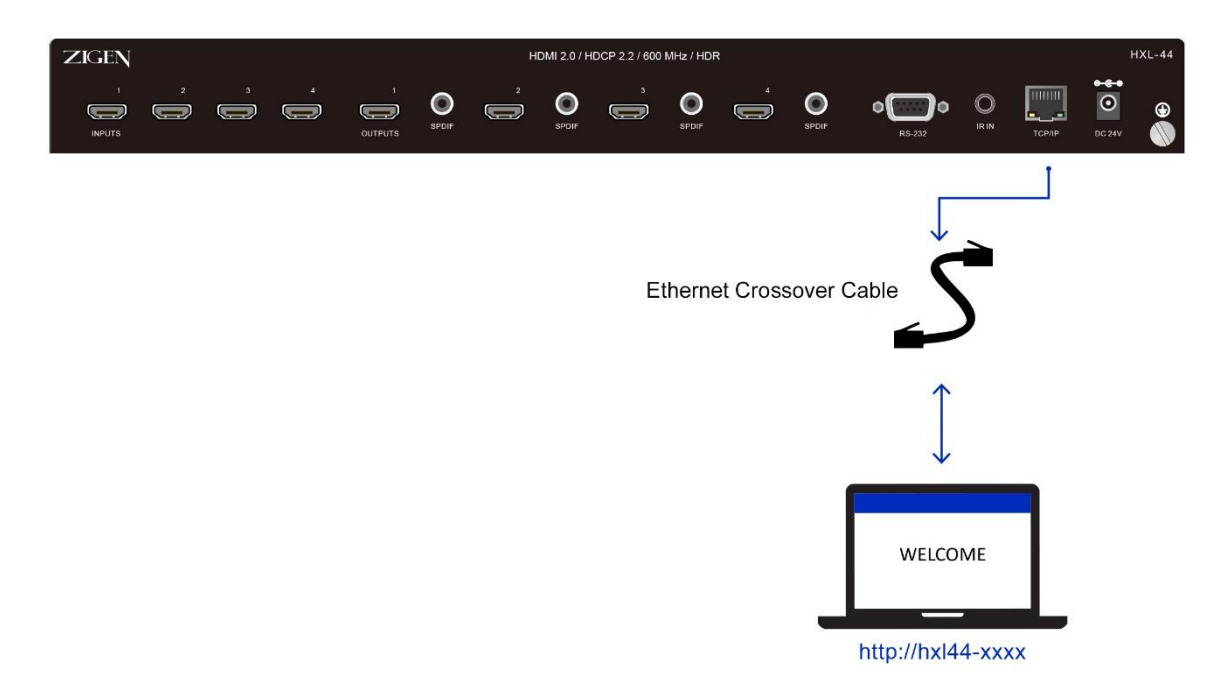

### **Option A:**

- 1. Open the browser of your choice.
- **2.** Type in the hostname in the address bar if using Windows or hostname.local if using a Mac or Linux

### **Requirements:**

Must have netbios support on Windows, Bonjour on Mac, or mDNS searcher like Avahi on Linux.

### **Option B:**

- 1. Press the menu button.
- 2. Navigate to the "Network" submenu using the up/down buttons.
- 3. Press menu while "Network" is selected.
- 4. Press menu while "View IP address" is selected.
- 5. The IP address should be shown.

\*\*Note: If the IP address field is blank, the HXL44 is trying to resolve an IP address.

### **Configuring an RS-232 Connection**

- 1. Connect the RS-232 port on the back of the HXL-44 to a computer using an RS-232 cable.
- 2. Open a hyper-terminal app of your choice (Putty recommended) on a computer.
- 3. Enter default settings shown below:

Baud Rate: 9600 Data Bits: 8 Stop Bits: 1 Parity: None Flow Control: None

4. Your unit should now be connected.

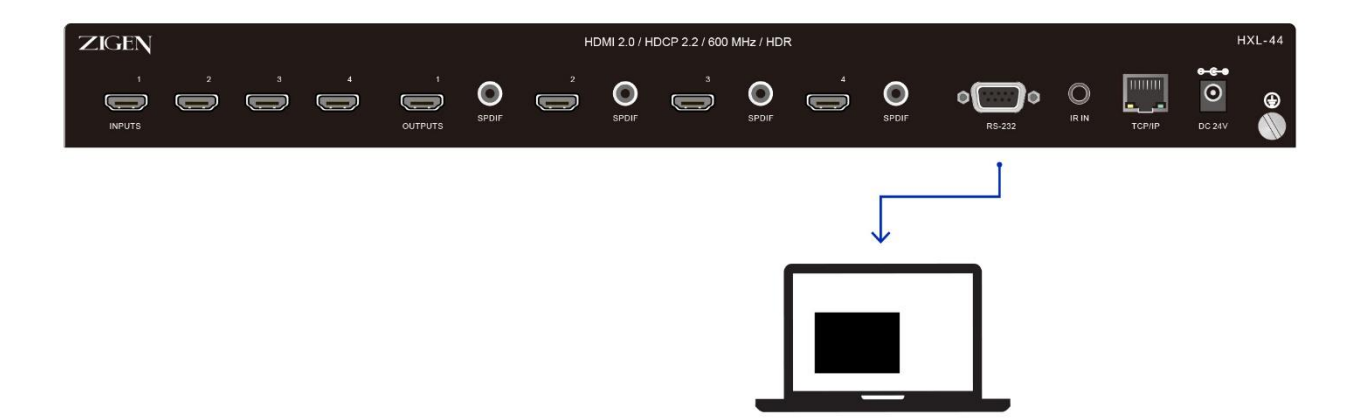

### **Configuring a Telnet IP Connection**

- 1. Connect the HXL-44 to the network or with a crossover cable.
- 2. Open a Telnet client application of your choice (Putty recommended) on a computer.
- 3. Enter the IP address or host name of your HXL-44 and set the port to 23.
- 4. Once connected you will receive a welcome message.

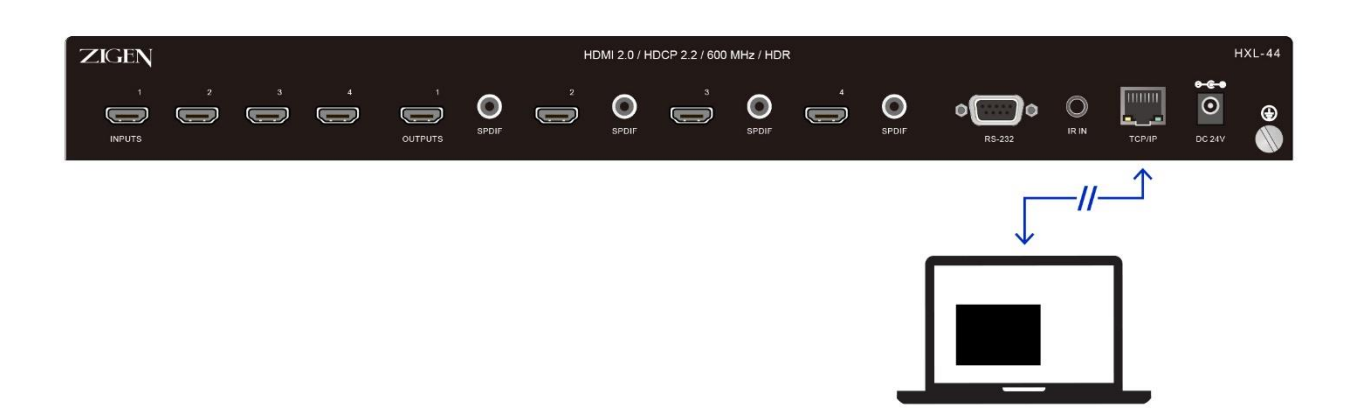

The HXL-44 RS-232 communication protocol uses a fixed length with 5 bytes of data as defined below. The default baud rate is 9600 bps, no parity bit, 8 data bits, and 1 stop bit. The IP communication uses Telnet default. Use IP address or hostname with port 23 to connect to device. The commands and responses are the same for RS-232 and IP.

### **Host Request**

A standard command is composed of the following 5 bytes:

Device + Command + Index + Value + CRC Byte 1: Device Byte (DB) Byte 2: Request Byte (RB) Byte 3: Index Byte (IB) Byte 4: Value Byte (VB) Byte 5: CRC Byte (CB) \*Note: Host must send CRC code following the last byte.

### Device Byte (DB)

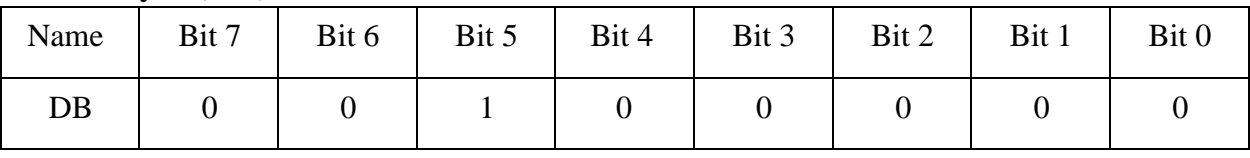

Device ID: Device ID should be set to 0x20.

### Request Byte (RB)

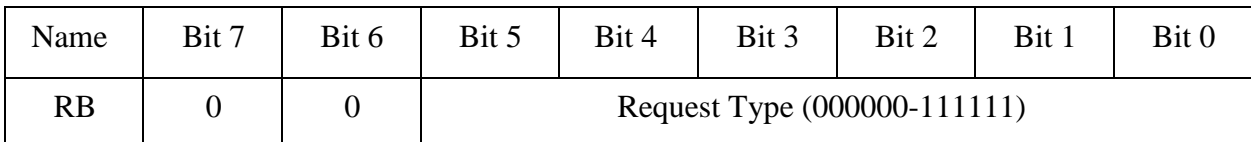

Request Type: Please refer to "Table – Host Request List".

### RS-232 / IP Communication Protocol

#### Table – Host Request List

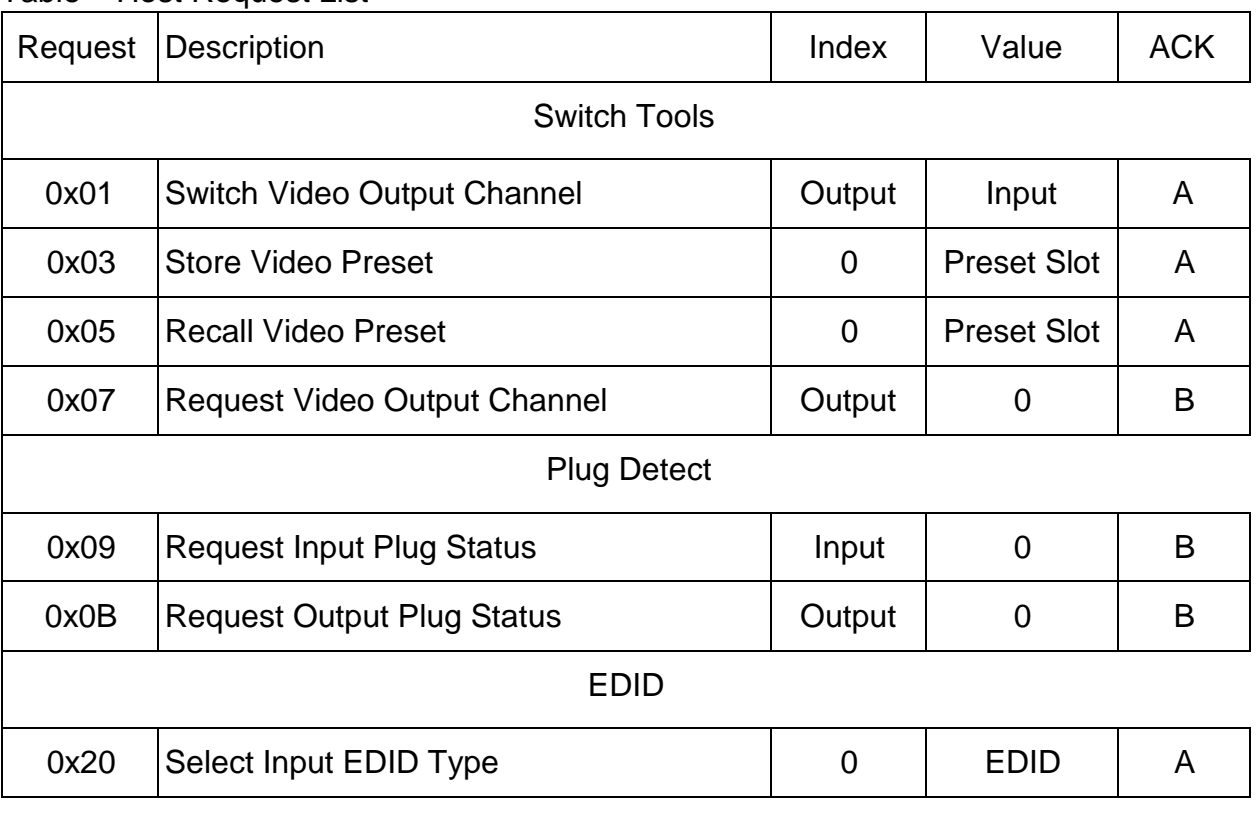

#### Index Byte (IB)

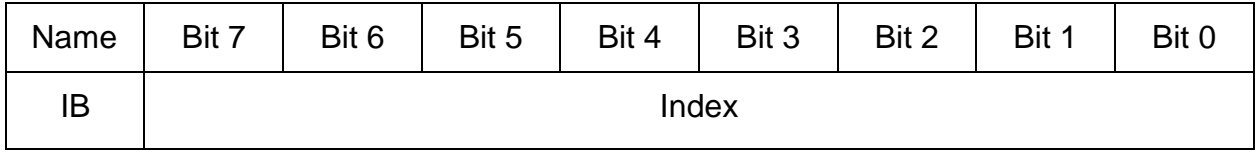

Index: Please refer to "Table – Host Request List" and "Table – Command Index List".

### Table- Command Index List

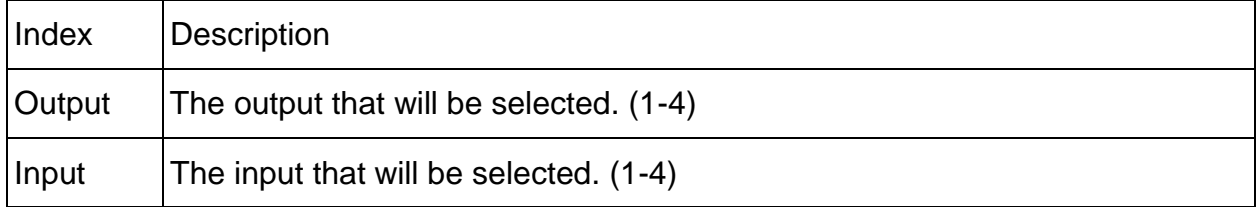

### Value Byte (VB)

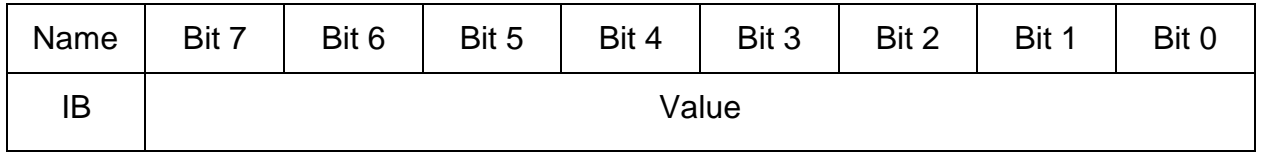

Value: Please refer to "Table – Host Request List" and "Table – Command Value List".

### Table – Command Value List

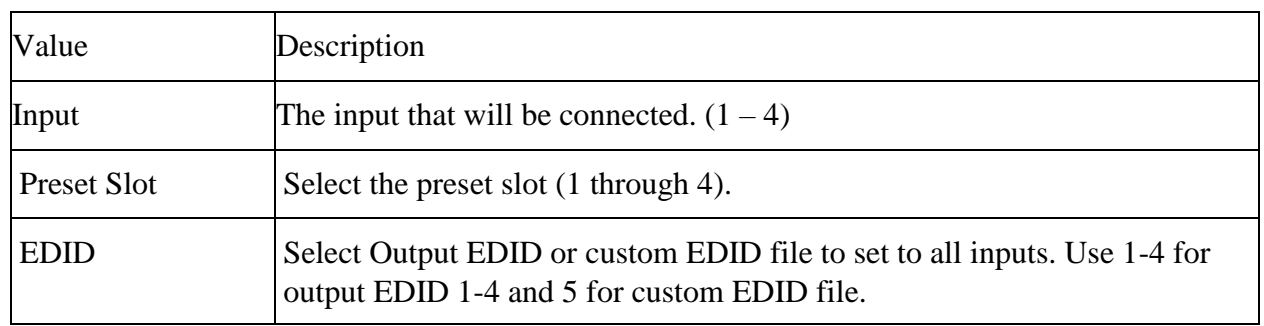

### CRC Byte (CB)

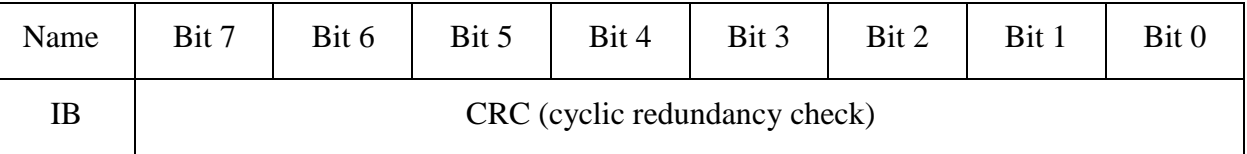

CRC: Host must send CRC code following last byte.

### RS-232 / IP Communication Protocol

### Table- CRC Table

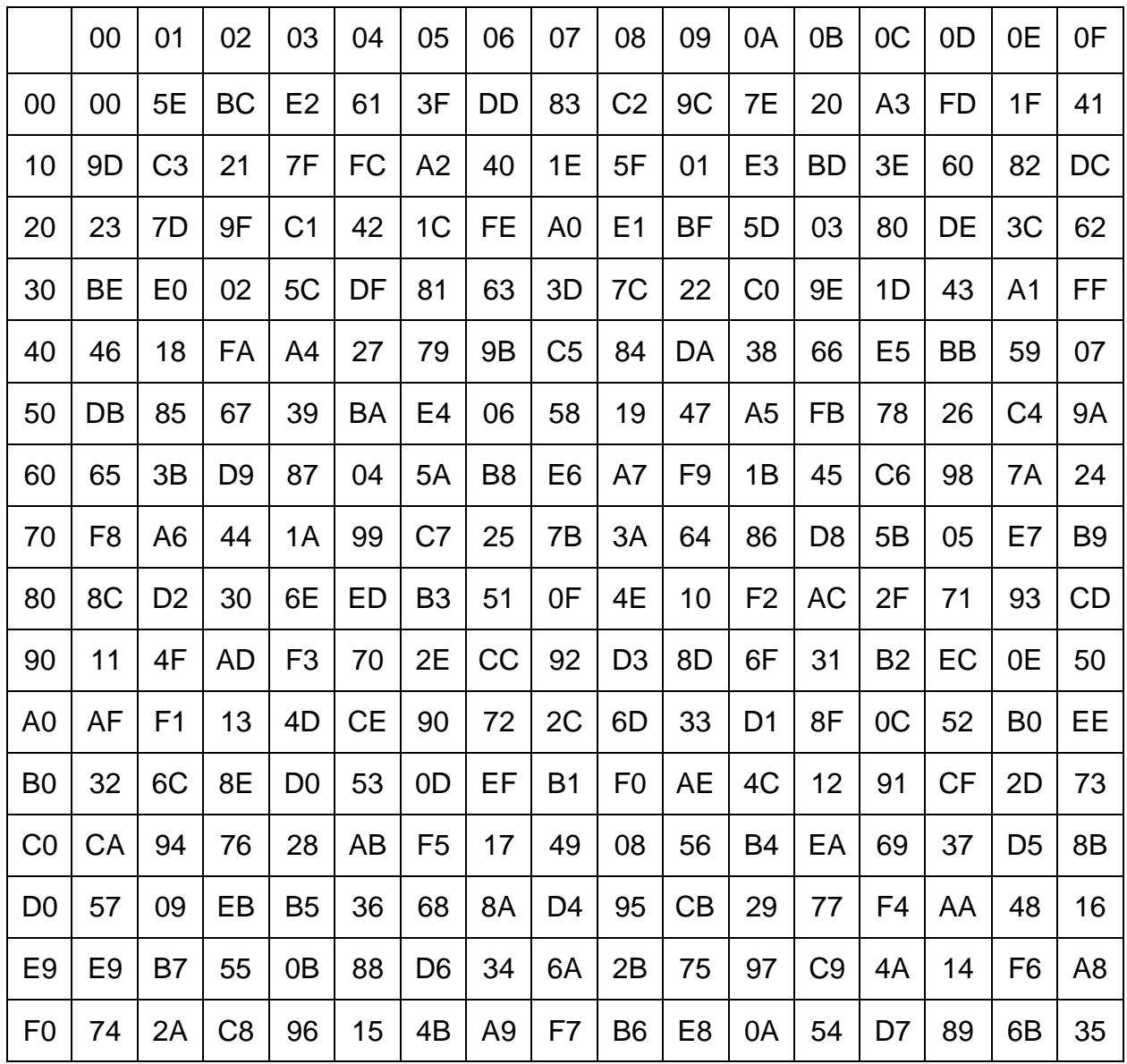

Example: Switch output 6 to input 3.

Byte 1 (DB) is 0x20: Device  $ID = 0x20$ 

Byte 2 (RB) is 0x01: Switch Video Output Channel = 0x01

Byte 3 (IB) is  $0x06$ : Output  $6 = 0x06$ 

Byte 4 (VB) is 0x03: Input  $3 = 0x03$ 

Byte 5 (CB) is 0x93: CRC code from Byte 1 to Byte 4.

### CRC Calculation

 $CRC 0 = 0$  (initial value) CRC 1 = CRC\_TABLE[CRC 0 ^ Byte 1] = CRC\_TABLE[0x00 ^ 0x20] = 0x23 CRC 2 = CRC\_TABLE[CRC 1  $\land$  Byte 2] = CRC\_TABLE[0x23  $\land$  0x01] = 0x0F  $CRC 3 = CRC\_TABLE[CRC 2 \land Byte 3] = CRC\_TABLE[0x9F \land 0x06] = 0x8D$ CRC  $4 = CRC$  TABLE[CRC 3 ^ Byte 4] = CRC TABLE[0x8D ^ 0x03] = 0x93

### Device ACK Packet

When the device receives supported commands from the host, it will respond with the following ACK types. Table – ACK Type List

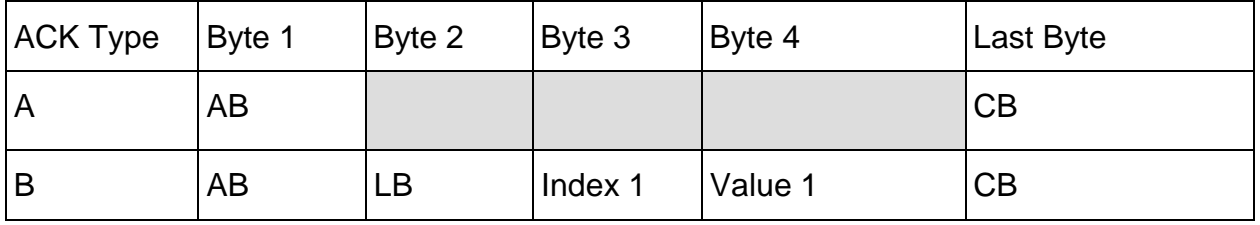

ACK Type A (2 Bytes)

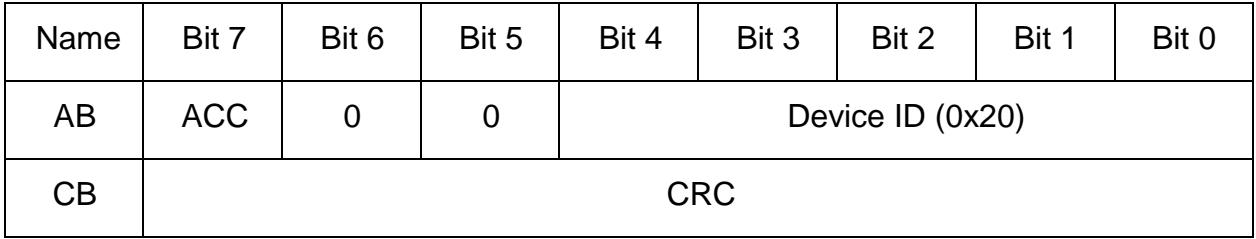

ACC: The devices acknowledge status. Accept or Reject.

1: Command is accepted (ACK).

2: Command is rejected (NAK).

Device ID: The HXL-44's ID is 0x20.

CB: Device always sends the CRC byte following the last byte.

## RS-232 / IP Communication Protocol

### ACK Type B (2 Bytes)

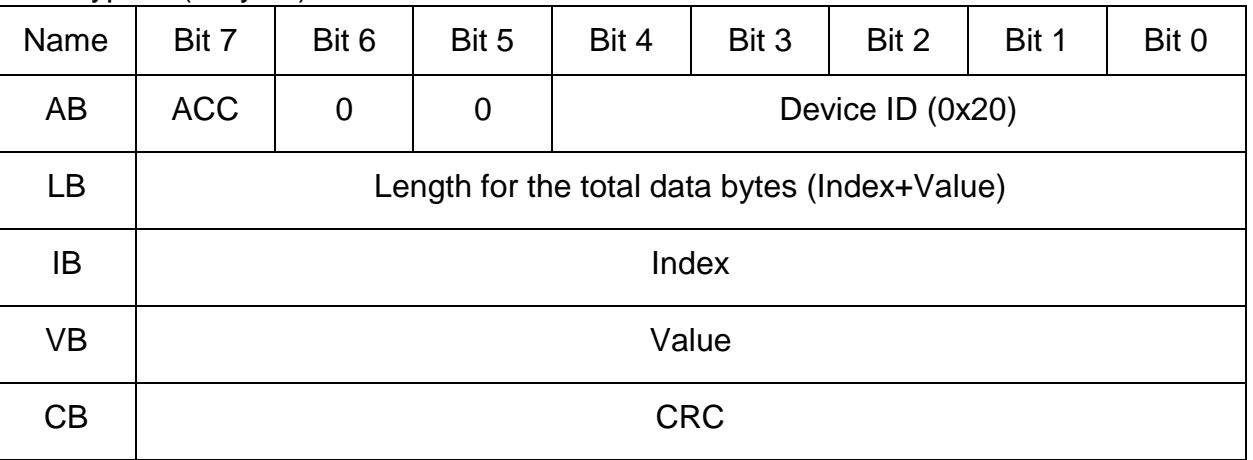

ACC: The devices acknowledge status. Accept or Reject.

- 1: Command is accepted (ACK).
- 2: Command is rejected (NAK).

Device ID: The HXL-44's ID is 0x20.

LB: LB value is equal to the total data bytes (Index+Value), not including the CRC byte.

IB & VB: IB/VB often is the input or output port number depending on the command. Please see table below.

CB: Device always sends the CRC byte following the last byte.

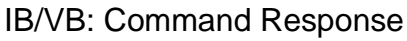

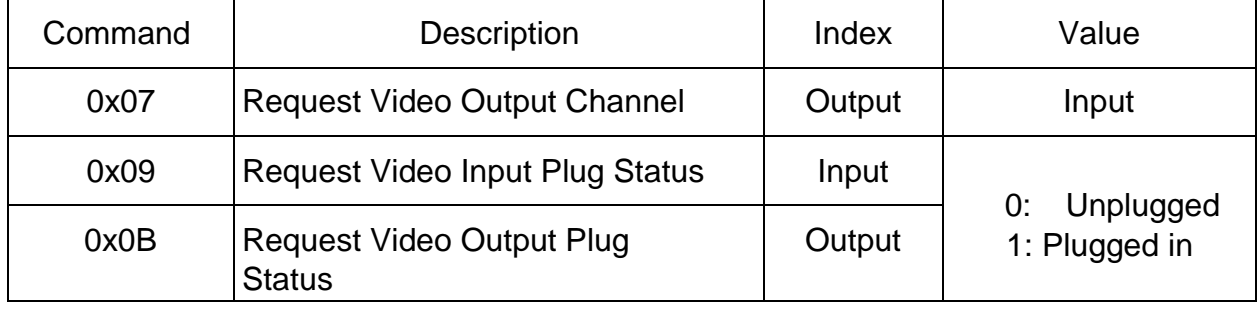

The following commands are all in hex format and are null terminated.

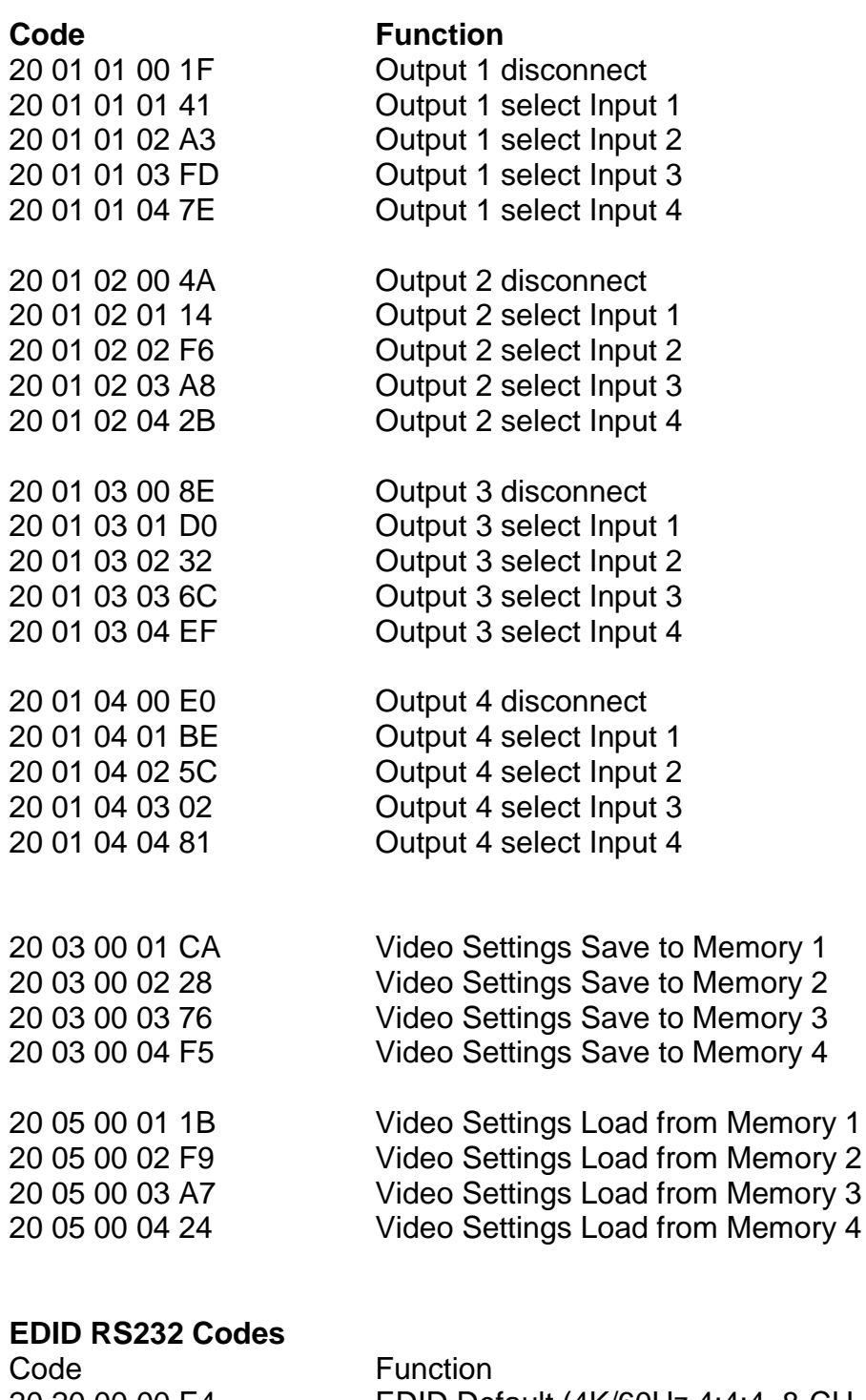

- 
- 20 20 00 00 E4 EDID Default (4K/60Hz 4:4:4, 8-CH Audio, No HDR) 20 20 00 01 BA EDID Copy From Output 1 20 20 00 02 58 EDID Copy From Output 2 20 20 00 03 06 EDID Copy From Output 3 20 20 00 04 85 EDID Copy From Output 4 20 20 00 05 DB EDID Copy From Memory

Connection & Access

Connection & Access

#### **Introduction**

ZigNet provides easy management of all features used by the HXL-44.

ZigNet is a highly functional web server that is accessible either remotely across the Internet or directly with a connection between a personal computer on a local area network, or a connection directly to the Ethernet connector on the back panel of the unit.

The following is the Welcome page for ZigNet, requesting login information.

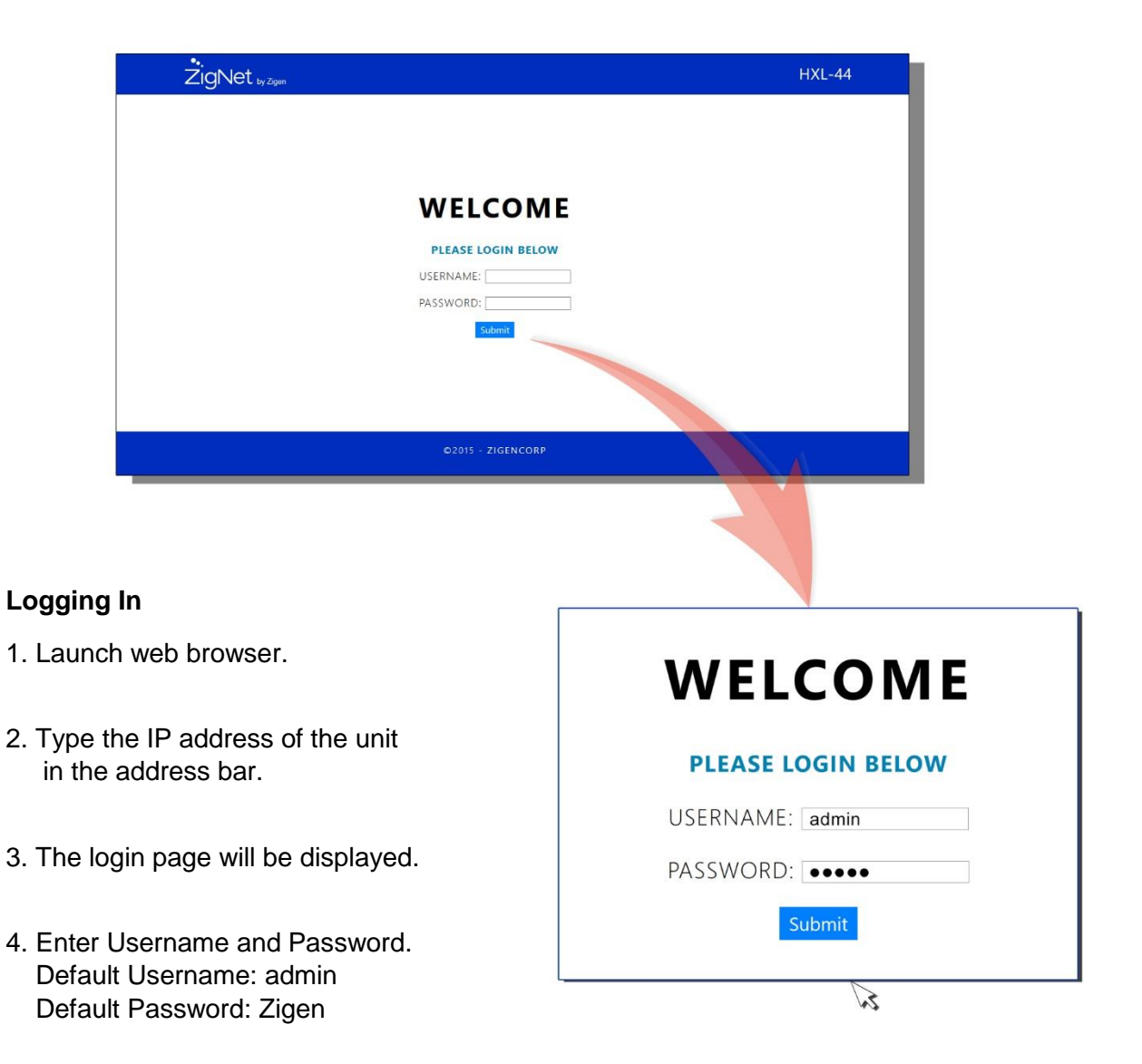

# Using ZigNet

### **Navigation Bar**

From the navigation bar, select the appropriate link to get to the corresponding page. The blue bar below the link indicates that the page is selected.

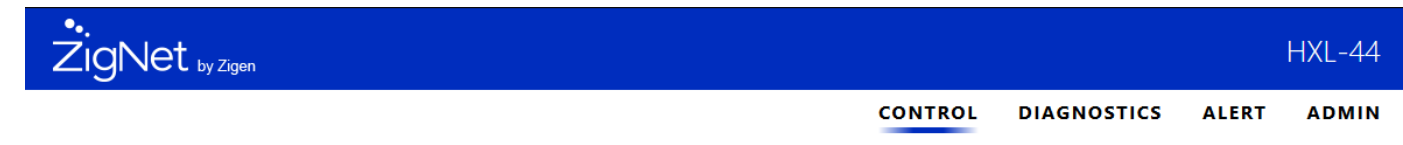

### **Control Page**

Allows the user to switch the inputs for the outputs, change EDID settings and adjust audio settings.

#### **Diagnostics Page**

Allows the user to monitor video signals and system vitals.

### **Alert Page**

Allows the user to receive customizable email alerts.

#### **Admin Page**

Allows the user to change administration settings and save installation notes.

### Control Page

### Matrix Switch

Click the desired input (source). The active Input is indicated by a blue bar.

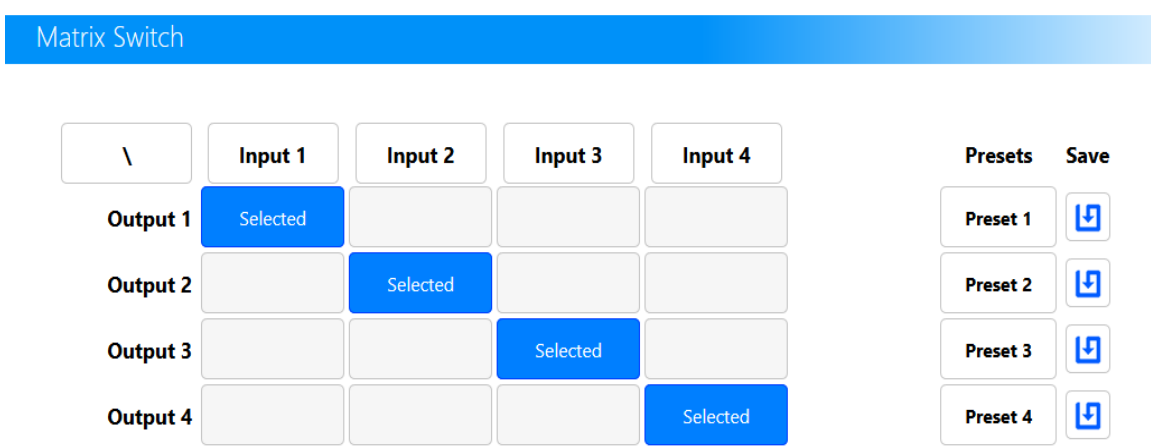

#### EDID Management

#### **Active EDID**

Displays the current EDID sent to the source.

### **Sink EDID**

Displays the EDID available at the sink.

### **New EDID**

Use the three drop down menus to select a new EDID configuration and press Set EDID.

### **Custom EDID**

Press Browse to upload a custom EDID configuration.

Select your custom EDID file and press Upload.

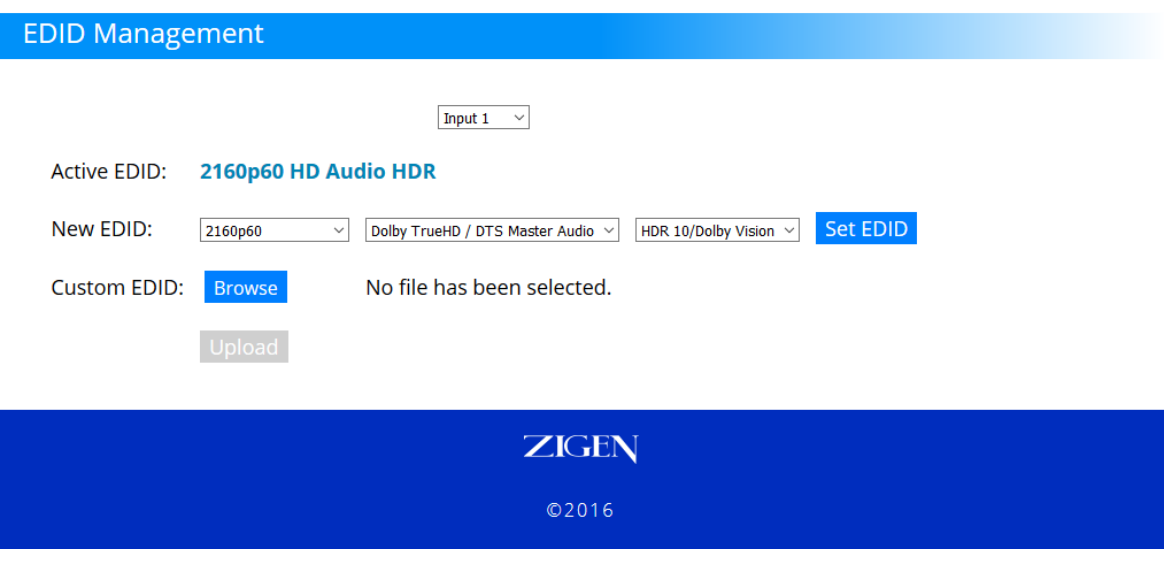

Diagnostics displays the status and parameters of the HDMI Input, Outputs and the disposition of the system.

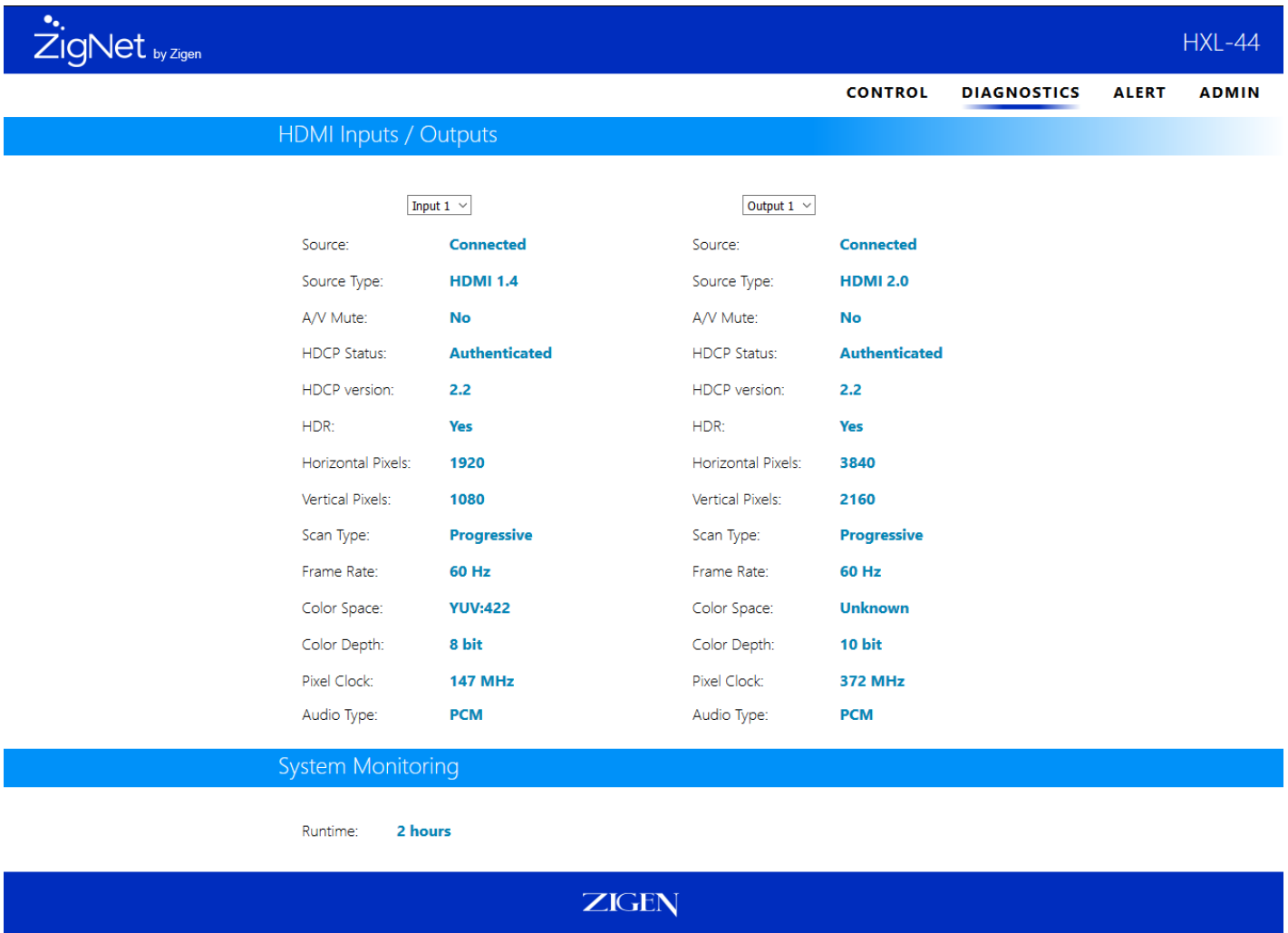

 $Q2016$ 

See appendix for Diagnostics Specifications (pg. 28) for detailed explanations.

## Alert Page

The Email Alert page allows full customization of system notifications.

Toggle between specific alerts and choose the frequency of notifications.

System Control System Control

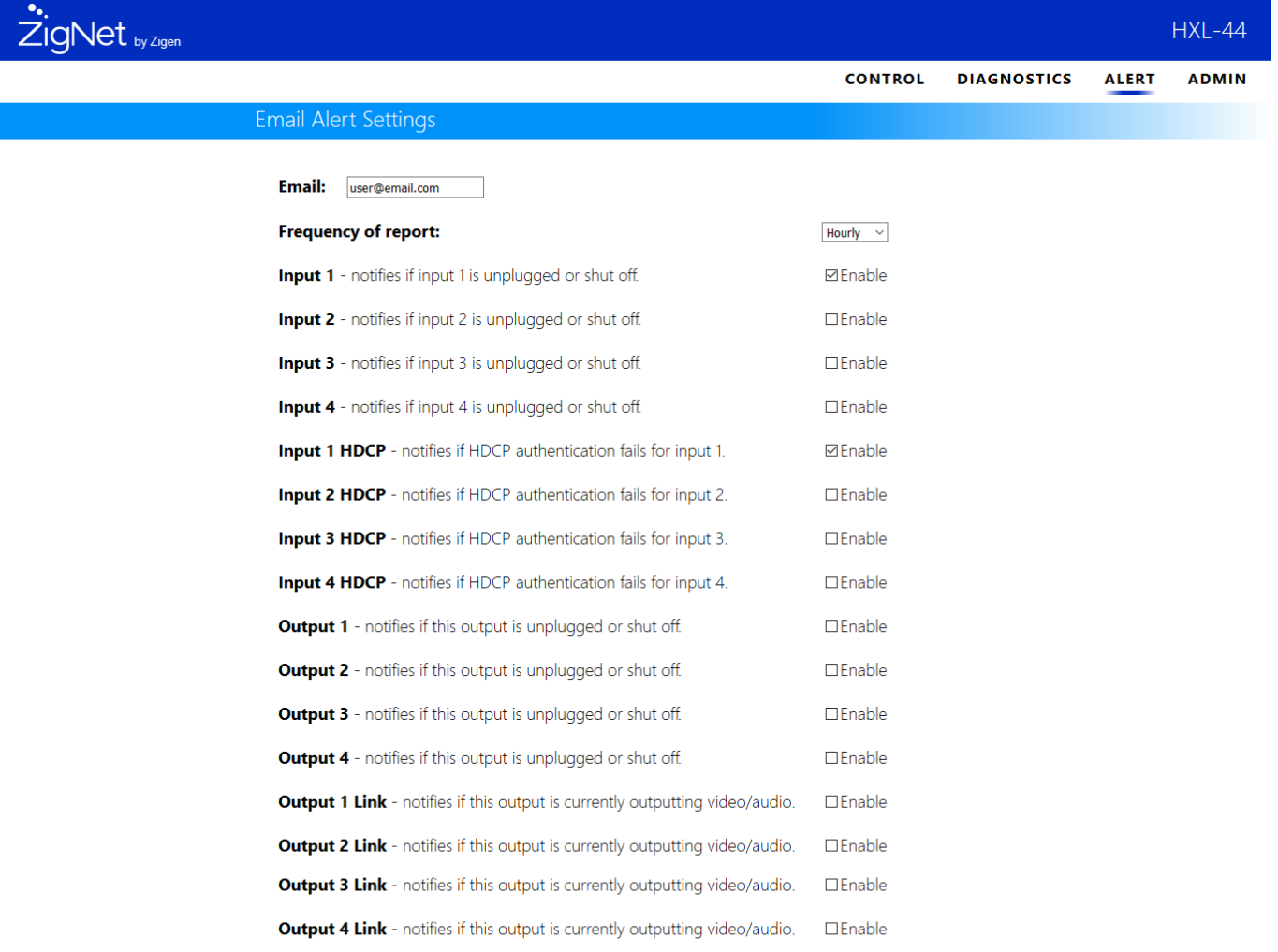

**ZIGEN** ©2016

30

#### Device Settings and Information

**Hostname:** type desired host name and press Change Name.

**Manual IP Address:** Use these fields to change the IP address used in static IP mode and the IP address used in DCHP mode when no IP address can be obtained. Settings will take place after reset.

**IP Mode:** The IP mode allows selecting between DHCP and Static IP mode.

**Firmware:** Select browse to upload firmware updates. Select the firmware update file and press Install Firmware. File type: \*.bin A progress bar will show upload transfer process. Once the transfer is complete the unit will reset itself and commence the update.

**Factory Reset:** Allows the unit to restore all settings back to factory defaults.

**Restart:** This feature restarts the unit.

### Change Password

To change the password, type the current password, the desired new password and confirm the new password.

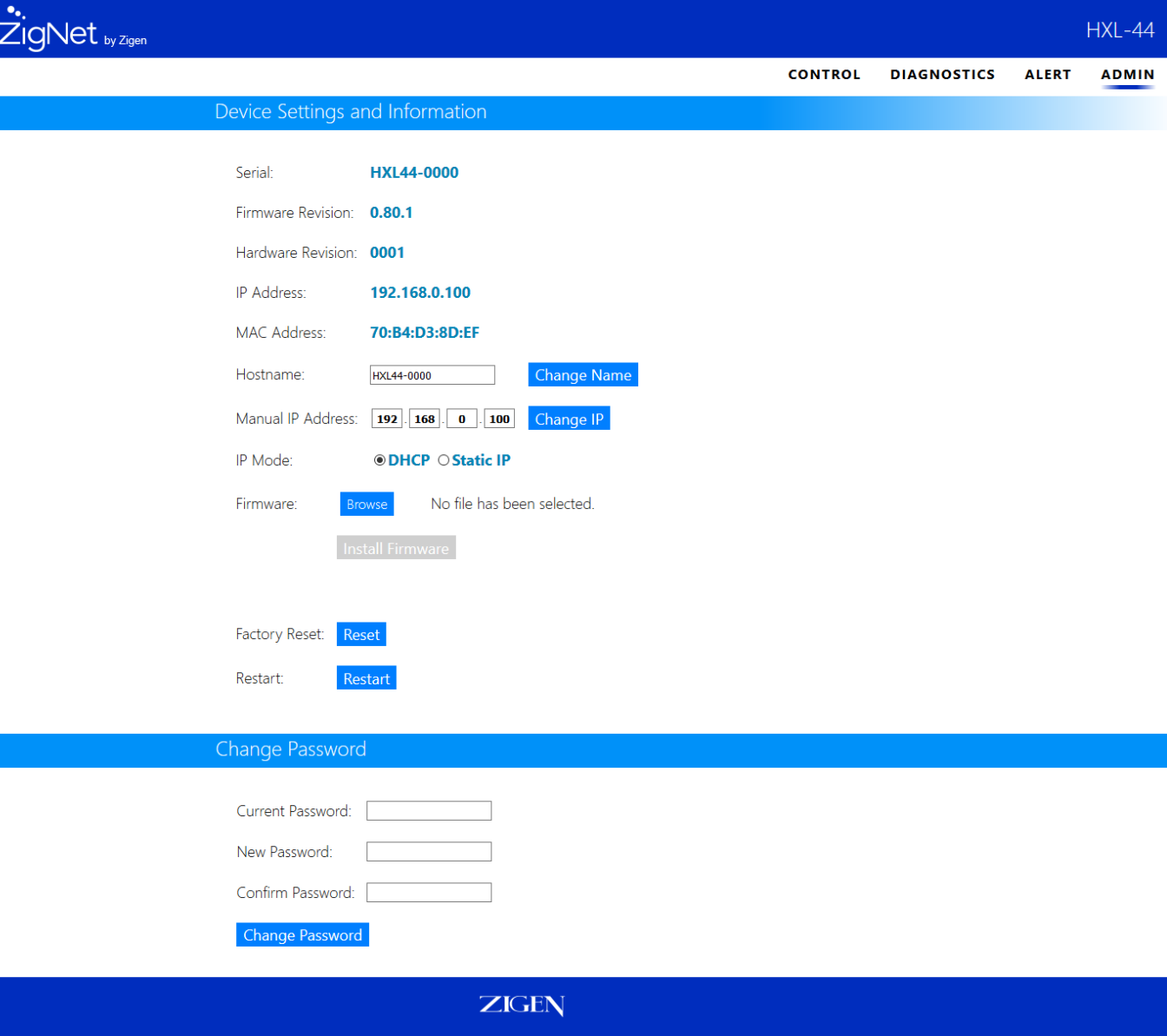

Appendix

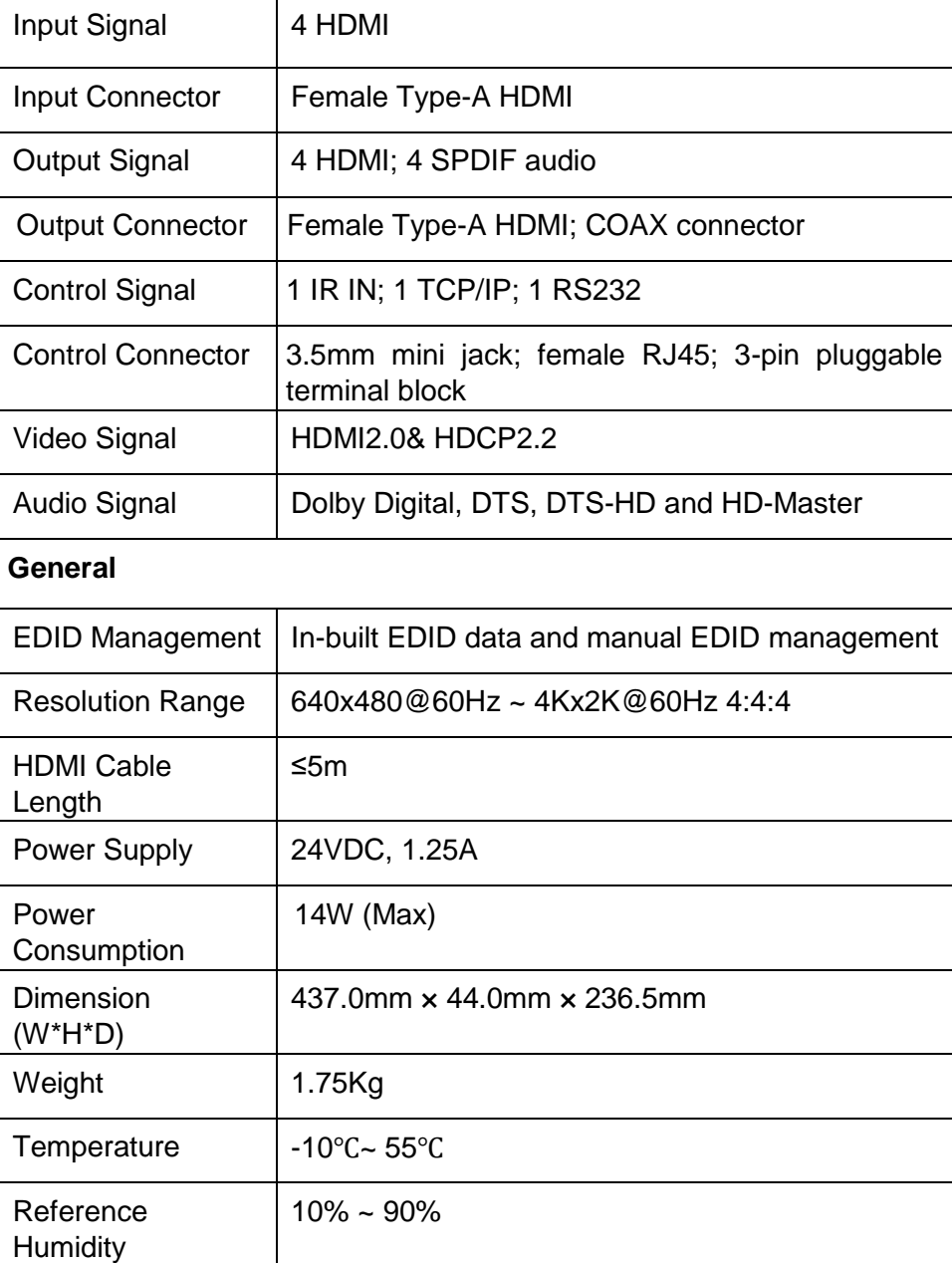

**Source Type:** Indicates if the source is connected through an HDMI or DVI interface.

**A/V Mute:** Indicates if video is being received or output to a display.

**HDCP Status:** Indicates the HDCP authentication status.

**HDR** – High Dynamic Range refers to a technique in imaging to reproduce a greater range of luminosity.

**HDCP version:** Shows the HDCP version (2.2 / 1.4).

**Pixel Clock:** Displays the Pixel Clock frequency.

**Color Space:** Displays HDMI signal color space (RGB, YUV, etc).

**Scan Type:** Indicates whether the video is interlaced or progressive.

**Audio Type:** Displays audio CODEC used in the HDMI audio stream.

**Color Depth:** Displays the color bit width of the video (8, 10, 12 or 16 bit).

**Frame Rate:** Video frame rate.

**Vertical Pixels:** The amount of vertical pixels in the video resolution.

**Horizontal Pixels:** The amount of horizontal pixels in the video resolution.

This section details the parameters on the Diagnostics Page (pg. 23)

### **Glossary**

**4:4:4** – Type of chroma subsampling. 4:4:4 defines 12 unique values of color per 4 pixels.

**4:2:2** – Type of chroma subsampling. 4:2:2 defines 8 unique values of color per 4 pixels.

**4:2:0** – Type of chroma subsampling. 4:2:0 defines 6 unique values of color per 4 pixels.

**4K60** – defines a video format of 3840 x 2160 pixels at 60 Hz.

**CEC** – Consumer electronics control. A channel in the HDMI connection that allows consumer electronics to control other media.

**S/PDIF** – Digital audio interconnect delivering digital audio over a coaxial cable with RCA connectors.

**DHCP** – Dynamic Host Configuration Protocol is a standardized network protocol used to designate IP addresses to media.

**DIP Switch** – dual in-line package switch is a manual electric switch that is packaged with others in a group.

**Dolby TruHD** – High performance audio codec from Dolby.

**DTS-HD Master** – High performance audio codec from DTS.

**EDID** – Extended Display Information Data is used to relay specifications and capabilities of a sink device to a source device.

**HDCP** – High-bandwidth Digital Content Protection is a form of digital copy protection to prevent copying of digital audio and video content across connections.

**HDMI** – High Definition Multimedia Interface is a proprietary audio/video interface for transmitting video data and audio data.

**HDR** – High Dynamic Range refers to a technique in imaging to reproduce a greater range of luminosity.

**HPD** – Hot plug detect is a signal in the HDMI interface that allows a sink device to notify a source that a connection is valid.

**IR** – Infrared

**LAN** – Local Area Network.

**Null Modem** – Null modem is referred to as a device or implementation that allows the receiver and transmitter lines of the RS232 protocol to be swapped.

**RCA** – also called a phono connector is an electrical connector used to carry audio and video signals.

**RGB** – A color format in which color data is represented as a combination of Red, Green, and Blue.

**RS-232** – RS-232 is a standard for serial communication transmission of data. It is commonly used with a DB-9 connector.

**SMPTE** – SMPTE is a foundation that has set standards for television and digital cinema formats. In this manual it is used to refer to cinema formats such as 4096 x 2160.

**Static IP** – In contrast to DHCP, static IP refers a to unit or device that has a set IP address and configured to attempt connect with the predefined IP address.

**UHD** – Ultra High Definition. This is commonly referred to the video format 3840 x 2160.

**YUV** – Defines color space in terms of luminance and chrominance.

**VESA** – Video Electronics Standards Association is a technical standards organization for computer display formats.

**ZigNet** – Proprietary web control developed by Zigen, Inc.

### **RS-232 SETUP**

- 1. Download the latest version of Putty here: <https://www.chiark.greenend.org.uk/~sgtatham/putty/latest.html>
- 2. Open Putty

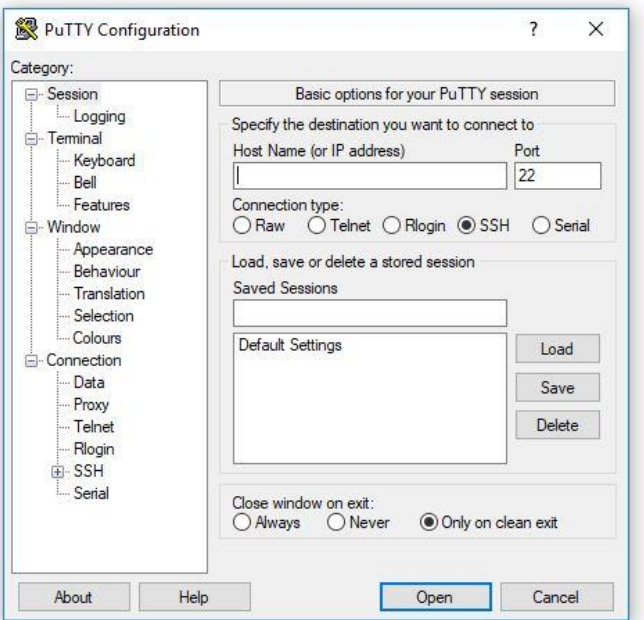

3. Select Serial then set baud rate (Speed) to 9600, define the COM port of your device, and click Open.

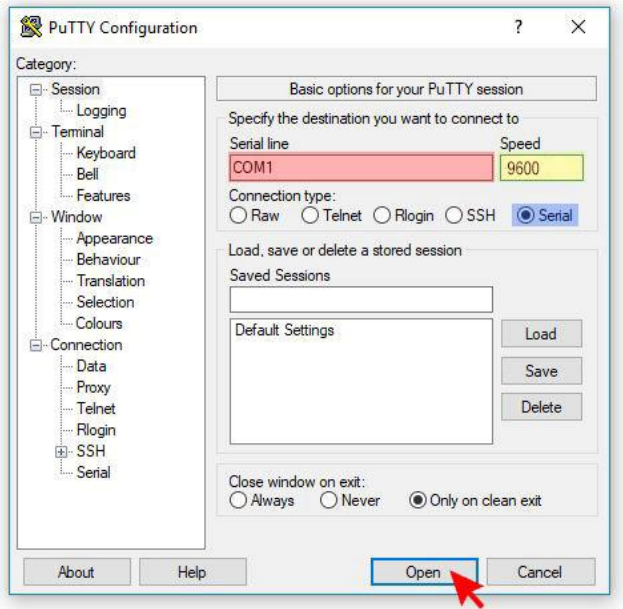

## Putty Example

### **RS-232 SETUP**

4. For a valid connection, confirm a welcome message appears.

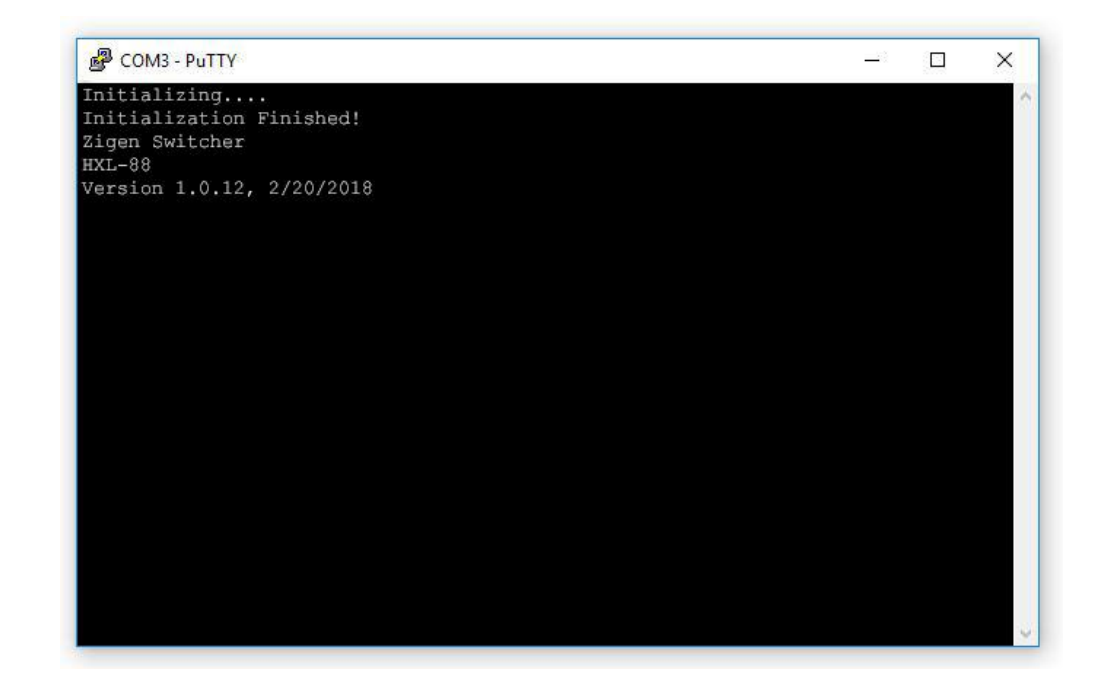

The HXL-44 Plus IR protocol uses the NEC standard over 38kHz. An example IR message that uses the protocol with address 0x00 and command 0xAD is shown below this section.

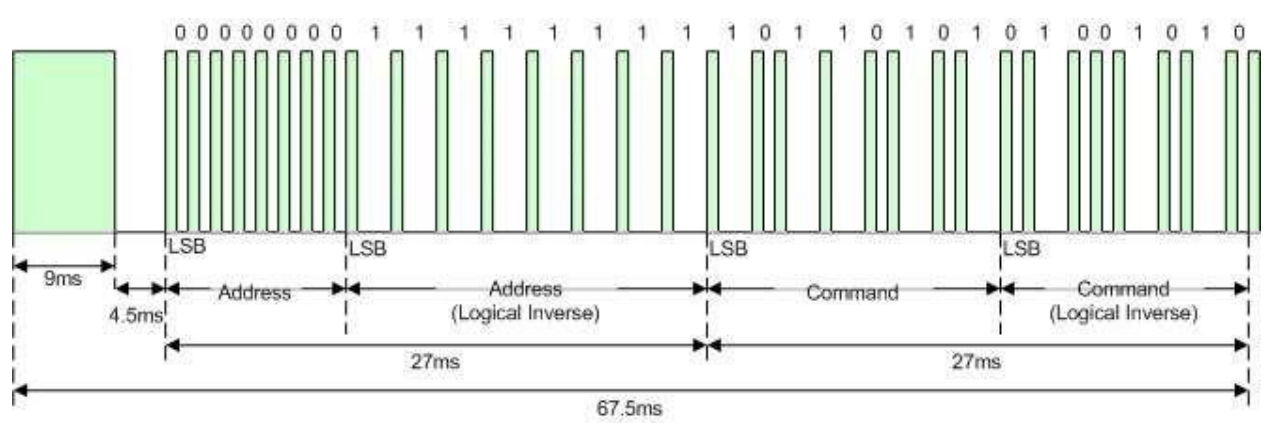

Illustration 1: NEC Protocol

### IR Commands

Below are pronto hex codes for IR commands for the HXL-44 Plus. All IR commands use address 0x4B.

### Set Output 1 to Input 1

Description: Set HDMI Output 1 to Input 1. Command: 0x28 Pronto Hex:

0000 006C 0000 0022 015B 00AD 0016 0016 0016 0016 0016 0016 0016 0016 0016 0016

0016 0016 0016 0041 0016 0016 0016 0041 0016 0041 0016 0041 0016 0041 0016 0041

0016 0041 0016 0016 0016 0041 0016 0016 0016 0016 0016 0016 0016 0041 0016 0016

0016 0041 0016 0016 0016 0016 0016 0041 0016 0041 0016 0041 0016 0016 0016 0041 0016 0016 0016 0041 0016 0041 0016 05F7

### Set Output 2 to Input 1

Description: Set HDMI Output 2 to Input 1. Command: 0x35 Pronto Hex:

0000 006C 0000 0022 015B 00AD 0016 0016 0016 0016 0016 0016 0016 0016 0016 0016

0016 0016 0016 0041 0016 0016 0016 0041 0016 0041 0016 0041 0016 0041 0016 0041

0016 0041 0016 0016 0016 0041 0016 0041 0016 0016 0016 0041 0016 0016 0016 0041

0016 0041 0016 0016 0016 0016 0016 0016 0016 0041 0016 0016 0016 0041 0016 0016 0016 0016 0016 0041 0016 0041 0016 05F7

#### Set Output 3 to Input 1

Description: Set HDMI Output 3 to Input 1. Command: 0x4C Pronto Hex:

0000 006C 0000 0022 015B 00AD 0016 0016 0016 0016 0016 0016 0016 0016 0016 0016

0016 0016 0016 0041 0016 0016 0016 0041 0016 0041 0016 0041 0016 0041 0016 0041

0016 0041 0016 0016 0016 0041 0016 0016 0016 0016 0016 0041 0016 0041 0016 0016

0016 0016 0016 0041 0016 0016 0016 0041 0016 0041 0016 0016 0016 0016 0016 0041

0016 0041 0016 0016 0016 0041 0016 05F7

### Set Output 4 to Input 1

Description: Set HDMI Output 4 to Input 1. Command: 0x62 Pronto Hex:

0000 006C 0000 0022 015B 00AD 0016 0016 0016 0016 0016 0016 0016 0016 0016 0016

0016 0016 0016 0041 0016 0016 0016 0041 0016 0041 0016 0041 0016 0041 0016 0041

0016 0041 0016 0016 0016 0041 0016 0016 0016 0041 0016 0016 0016 0016 0016 0016

0016 0041 0016 0041 0016 0016 0016 0041 0016 0016 0016 0041 0016 0041 0016 0041 0016 0016 0016 0016 0016 0041 0016 05F7

Set Output 1 to Input 2

Description: Set HDMI Output 1 to Input 2. Command: 0x24 Pronto Hex:

0000 006C 0000 0022 015B 00AD 0016 0016 0016 0016 0016 0016 0016 0016 0016 0016 0016 0016 0016 0041 0016 0016 0016 0041 0016 0041 0016 0041 0016 0041 0016 0041 0016 0041 0016 0016 0016 0041 0016 0016 0016 0016 0016 0016 0016 0016 0016 0016 0016 0041 0016 0016 0016 0041 0016 0041 0016 0041 0016 0041 0016 0041 0016 0041 0016 0016 0016 0041 0016 0016 0016 05F7

#### Set Output 2 to Input 2

Description: Set HDMI Output 2 to Input 2. Command: 0xB5 Pronto Hex:

0000 006C 0000 0022 015B 00AD 0016 0016 0016 0016 0016 0016 0016 0016 0016 0016 0016 0016 0016 0041 0016 0016 0016 0041 0016 0041 0016 0041 0016 0041 0016 0041 0016 0041 0016 0016 0016 0041 0016 0041 0016 0016 0016 0041 0016 0016 0016 0041 0016 0041 0016 0016 0016 0041 0016 0016 0016 0041 0016 0016 0016 0041 0016 0016 0016 0016 0016 0041 0016 0016 0016 05F7

#### Set Output 3 to Input 2

Description: Set HDMI Output 3 to Input 2. Command: 0xC2 Pronto Hex:

0000 006C 0000 0022 015B 00AD 0016 0016 0016 0016 0016 0016 0016 0016 0016 0016

0016 0016 0016 0041 0016 0016 0016 0041 0016 0041 0016 0041 0016 0041 0016 0041

0016 0041 0016 0016 0016 0041 0016 0016 0016 0041 0016 0016 0016 0016 0016 0016

0016 0016 0016 0041 0016 0041 0016 0041 0016 0016 0016 0041 0016 0041 0016 0041 0016 0041 0016 0016 0016 0016 0016 05F7

Set Output 4 to Input 2

Description: Set HDMI Output 4 to Input 2. Command: 0xCA Pronto Hex:

0000 006C 0000 0022 015B 00AD 0016 0016 0016 0016 0016 0016 0016 0016 0016 0016

0016 0016 0016 0041 0016 0016 0016 0041 0016 0041 0016 0041 0016 0041 0016 0041

0016 0041 0016 0016 0016 0041 0016 0016 0016 0041 0016 0016 0016 0041 0016 0016

0016 0016 0016 0041 0016 0041 0016 0041 0016 0016 0016 0041 0016 0016 0016 0041 0016 0041 0016 0016 0016 0016 0016 05F7

Description: Set HDMI Output 1 to Input 3. Command: 0xD7 Pronto Hex:

0000 006C 0000 0022 015B 00AD 0016 0016 0016 0016 0016 0016 0016 0016 0016 0016 0016 0016 0016 0041 0016 0016 0016 0041 0016 0041 0016 0041 0016 0041 0016 0041 0016 0041 0016 0016 0016 0041 0016 0041 0016 0041 0016 0041 0016 0016 0016 0041 0016 0016 0016 0041 0016 0041 0016 0016 0016 0016 0016 0016 0016 0041 0016 0016 0016 0041 0016 0016 0016 0016 0016 05F7

### Set Output 2 to Input 3

Description: Set HDMI Output 2 to Input 3. Command: 0xDE Pronto Hex:

0000 006C 0000 0022 015B 00AD 0016 0016 0016 0016 0016 0016 0016 0016 0016 0016

0016 0016 0016 0041 0016 0016 0016 0041 0016 0041 0016 0041 0016 0041 0016 0041

0016 0041 0016 0016 0016 0041 0016 0016 0016 0041 0016 0041 0016 0041 0016 0041

0016 0016 0016 0041 0016 0041 0016 0041 0016 0016 0016 0016 0016 0016 0016 0016 0016 0041 0016 0016 0016 0016 0016 05F7

### Set Output 3 to Input 3

Description: Set HDMI Output 3 to Input 3. Command: 0xE3 Pronto Hex:

0000 006C 0000 0022 015B 00AD 0016 0016 0016 0016 0016 0016 0016 0016 0016 0016

0016 0016 0016 0041 0016 0016 0016 0041 0016 0041 0016 0041 0016 0041 0016 0041

0016 0041 0016 0016 0016 0041 0016 0041 0016 0041 0016 0016 0016 0016 0016 0016

0016 0041 0016 0041 0016 0041 0016 0016 0016 0016 0016 0041 0016 0041 0016 0041 0016 0016 0016 0016 0016 0016 0016 05F7

### Set Output 4 to Input 3

Description: Set HDMI Output 4 to Input 3. Command: 0xEC Pronto Hex:

0000 006C 0000 0022 015B 00AD 0016 0016 0016 0016 0016 0016 0016 0016 0016 0016

0016 0016 0016 0041 0016 0016 0016 0041 0016 0041 0016 0041 0016 0041 0016 0041

0016 0041 0016 0016 0016 0041 0016 0016 0016 0016 0016 0041 0016 0041 0016 0016

0016 0041 0016 0041 0016 0041 0016 0041 0016 0041 0016 0016 0016 0016 0016 0041 0016 0016 0016 0016 0016 0016 0016 05F7

#### Set Output 1 to Input 4

Description: Set HDMI Output 1 to Input 4. Command: 0xF3 Pronto Hex:

0000 006C 0000 0022 015B 00AD 0016 0016 0016 0016 0016 0016 0016 0016 0016 0016

0016 0016 0016 0041 0016 0016 0016 0041 0016 0041 0016 0041 0016 0041 0016 0041

0016 0041 0016 0016 0016 0041 0016 0041 0016 0041 0016 0016 0016 0016 0016 0041

0016 0041 0016 0041 0016 0041 0016 0016 0016 0016 0016 0041 0016 0041 0016 0016 0016 0016 0016 0016 0016 0016 0016 05F7

### Set Output 2 to Input 4

Description: Set HDMI Output 2 to Input 4. Command: 0xA8 Pronto Hex:

0000 006C 0000 0022 015B 00AD 0016 0016 0016 0016 0016 0016 0016 0016 0016 0016

0016 0016 0016 0041 0016 0016 0016 0041 0016 0041 0016 0041 0016 0041 0016 0041

0016 0041 0016 0016 0016 0041 0016 0016 0016 0016 0016 0016 0016 0041 0016 0016

0016 0041 0016 0016 0016 0041 0016 0041 0016 0041 0016 0041 0016 0016 0016 0041 0016 0016 0016 0041 0016 0016 0016 05F7

Set Output 3 to Input 4

Description: Set HDMI Output 3 to Input 4. Command: 0x93 Pronto Hex:

0000 006C 0000 0022 015B 00AD 0016 0016 0016 0016 0016 0016 0016 0016 0016 0016

0016 0016 0016 0041 0016 0016 0016 0041 0016 0041 0016 0041 0016 0041 0016 0041

0016 0041 0016 0016 0016 0041 0016 0041 0016 0041 0016 0016 0016 0016 0016 0041

0016 0016 0016 0016 0016 0041 0016 0016 0016 0016 0016 0041 0016 0041 0016 0016

0016 0041 0016 0041 0016 0016 0016 05F7

### Set Output 4 to Input 4

Description: Set HDMI Output 4 to Input 4. Command: 0x7B Pronto Hex:

0000 006C 0000 0022 015B 00AD 0016 0016 0016 0016 0016 0016 0016 0016 0016 0016

0016 0016 0016 0041 0016 0016 0016 0041 0016 0041 0016 0041 0016 0041 0016 0041

0016 0041 0016 0016 0016 0041 0016 0041 0016 0041 0016 0016 0016 0041 0016 0041

0016 0041 0016 0041 0016 0016 0016 0016 0016 0016 0016 0041 0016 0016 0016 0016 0016 0016 0016 0016 0016 0041 0016 05F7

### Broadcast Input 1

Description: Set all HDMI Outputs to Input 1.

Command: 0x6D Pronto Hex: 0000 006C 0000 0022 015B 00AD 0016 0016 0016 0016 0016 0016 0016 0016 0016 0016 0016 0016 0016 0041 0016 0016 0016 0041 0016 0041 0016 0041 0016 0041 0016 0041

0016 0041 0016 0016 0016 0041 0016 0041 0016 0016 0016 0041 0016 0041 0016 0016

0016 0041 0016 0041 0016 0016 0016 0016 0016 0041 0016 0016 0016 0016 0016 0041 0016 0016 0016 0016 0016 0041 0016 05F7

### Broadcast Input 2

Description: Set all HDMI Outputs to Input 2. Command: 0x50 Pronto Hex:

0000 006C 0000 0022 015B 00AD 0016 0016 0016 0016 0016 0016 0016 0016 0016 0016 0016 0016 0016 0041 0016 0016 0016 0041 0016 0041 0016 0041 0016 0041 0016 0041

0016 0041 0016 0016 0016 0041 0016 0016 0016 0016 0016 0016 0016 0016 0016 0041

0016 0016 0016 0041 0016 0016 0016 0041 0016 0041 0016 0041 0016 0041 0016 0016

0016 0041 0016 0016 0016 0041 0016 05F7

### Broadcast Input 3

Description: Set all HDMI Outputs to Input 3. Command: 0x3A Pronto Hex:

0000 006C 0000 0022 015B 00AD 0016 0016 0016 0016 0016 0016 0016 0016 0016 0016

0016 0016 0016 0041 0016 0016 0016 0041 0016 0041 0016 0041 0016 0041 0016 0041

0016 0041 0016 0016 0016 0041 0016 0016 0016 0041 0016 0016 0016 0041 0016 0041

0016 0041 0016 0016 0016 0016 0016 0041 0016 0016 0016 0041 0016 0016 0016 0016 0016 0016 0016 0041 0016 0041 0016 05F7

### Broadcast Input 4

Description: Set all HDMI Outputs to Input 4. Command: 0x2E Pronto Hex:

0000 006C 0000 0022 015B 00AD 0016 0016 0016 0016 0016 0016 0016 0016 0016 0016

0016 0016 0016 0041 0016 0016 0016 0041 0016 0041 0016 0041 0016 0041 0016 0041

0016 0041 0016 0016 0016 0041 0016 0016 0016 0041 0016 0041 0016 0041 0016 0016

0016 0041 0016 0016 0016 0016 0016 0041 0016 0016 0016 0016 0016 0016 0016 0041 0016 0016 0016 0041 0016 0041 0016 05F7

### Set Output 1 EDID

Description: Send Output 1 EDID to all the inputs. Command: 0x1A Pronto Hex:

0000 006C 0000 0022 015B 00AD 0016 0016 0016 0016 0016 0016 0016 0016 0016 0016

0016 0016 0016 0041 0016 0016 0016 0041 0016 0041 0016 0041 0016 0041 0016 0041

0016 0041 0016 0016 0016 0041 0016 0016 0016 0041 0016 0016 0016 0041 0016 0041

0016 0016 0016 0016 0016 0016 0016 0041 0016 0016 0016 0041 0016 0016 0016 0016

0016 0041 0016 0041 0016 0041 0016 05F7

### Set Output 2 EDID

Description: Send Output 2 EDID to all the inputs. Command: 0x74 Pronto Hex:

0000 006C 0000 0022 015B 00AD 0016 0016 0016 0016 0016 0016 0016 0016 0016 0016

0016 0016 0016 0041 0016 0016 0016 0041 0016 0041 0016 0041 0016 0041 0016 0041

0016 0041 0016 0016 0016 0041 0016 0016 0016 0016 0016 0041 0016 0016 0016 0041

0016 0041 0016 0041 0016 0016 0016 0041 0016 0041 0016 0016 0016 0041 0016 0016 0016 0016 0016 0016 0016 0041 0016 05F7

#### Set Output 3 EDID

Description: Send Output 3 EDID to all the inputs. Command: 0x85 Pronto Hex:

0000 006C 0000 0022 015B 00AD 0016 0016 0016 0016 0016 0016 0016 0016 0016 0016

0016 0016 0016 0041 0016 0016 0016 0041 0016 0041 0016 0041 0016 0041 0016 0041

0016 0041 0016 0016 0016 0041 0016 0041 0016 0016 0016 0041 0016 0016 0016 0016

0016 0016 0016 0016 0016 0041 0016 0016 0016 0041 0016 0016 0016 0041 0016 0041 0016 0041 0016 0041 0016 0016 0016 05F7

### Set Output 4 EDID

Description: Send Output 4 EDID to all the inputs. Command: 0x85 Pronto Hex:

0000 006C 0000 0022 015B 00AD 0016 0016 0016 0016 0016 0016 0016 0016 0016 0016

0016 0016 0016 0041 0016 0016 0016 0041 0016 0041 0016 0041 0016 0041 0016 0041

0016 0041 0016 0016 0016 0041 0016 0016 0016 0041 0016 0016 0016 0041 0016 0041

0016 0016 0016 0016 0016 0041 0016 0041 0016 0016 0016 0041 0016 0016 0016 0016 0016 0041 0016 0041 0016 0016 0016 05F7

# Troubleshooting & Maintenance

![](_page_45_Picture_189.jpeg)

![](_page_46_Picture_181.jpeg)